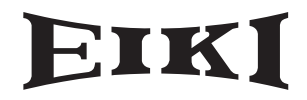

## **DLP<sup>®</sup> PROJECTOR MODEL EIP-3000N**

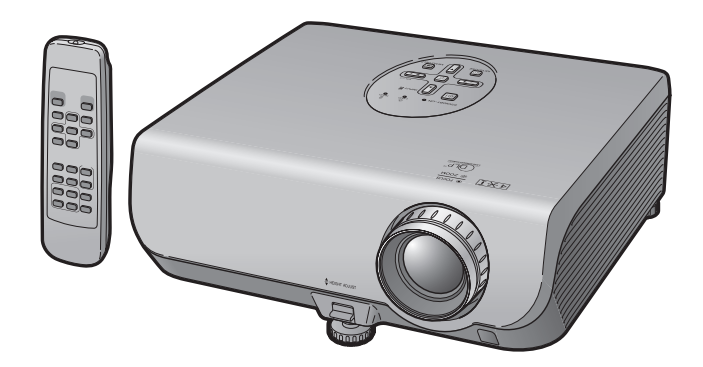

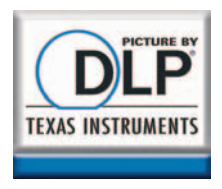

### **OWNER'S MANUAL**

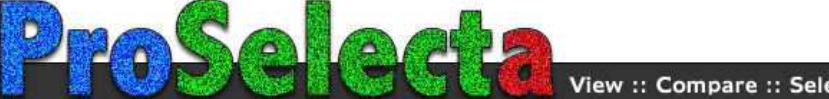

### **IMPORTANT**

- For your assistance in reporting the loss or theft of your Projector, please record the Model and Serial Number located on the bottom of the projector and retain this information.
- Before recycling the packaging, please ensure that you have checked the contents of the carton thoroughly against the list of "Supplied accessories" on page **11**.

#### **SPECIAL NOTE FOR USERS IN THE U.K.**

The mains lead of this product is fitted with a non-rewireable (moulded) plug incorporating a 10A fuse. Should the fuse need to be replaced, a BSI or ASTA approved BS 1362 fuse marked  $\circledast$  or  $\circledast$  and of the same rating as above, which is also indicated on the pin face of the plug, must be used.

Always refit the fuse cover after replacing the fuse. Never use the plug without the fuse cover fitted.

In the unlikely event of the socket outlet in your home not being compatible with the plug supplied, cut off the mains plug and fit an appropriate type.

#### **DANGER:**

The fuse from the cut-off plug should be removed and the cut-off plug destroyed immediately and disposed of in a safe manner.

Under no circumstances should the cut-off plug be inserted elsewhere into a 13A socket outlet, as a serious electric shock may occur.

To fit an appropriate plug to the mains lead, follow the instructions below:

#### **WARNING:**

THIS APPARATUS MUST BE EARTHED.

#### **IMPORTANT:**

The wires in this mains lead are coloured in accordance with the following code:

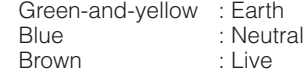

As the colours of the wires in the mains lead of this apparatus may not correspond with the coloured markings identifying the terminals in your plug proceed as follows:

- The wire which is coloured green-and-yellow must be connected to the terminal in the plug which is marked by the letter E or by the safety earth symbol  $\pm$  or coloured green or green-and-yellow.
- The wire which is coloured blue must be connected to the terminal which is marked with the letter N or coloured black.
- The wire which is coloured brown must be connected to the terminal which is marked with the letter L or coloured red.

IF YOU HAVE ANY DOUBT, CONSULT A QUALIFIED ELECTRICIAN.

**Model No.:**

**Serial No.:**

This apparatus complies with the requirements of Council Directives 89/336/EEC and 73/23/EEC as amended by Council Directive 93/68/EEC.

Dieses Gerät entspricht den Anforderungen der EG-Richtlinien 89/336/EWG und 73/23/EWG mit Änderung 93/68/EWG.

Ce matériel répond aux exigences contenues dans les directives 89/336/CEE et 73/23/CEE modifiées par la directive 93/68/CEE.

Dit apparaat voldoet aan de eisen van de richtlijnen 89/336/EEG en 73/23/EEG, gewijzigd door 93/68/EEG

Dette udstyr overholder kravene i direktiv nr. 89/336/EEC og 73/23/EEC med tillæg nr. 93/68/EEC.

Quest' apparecchio è conforme ai requisiti delle direttive 89/336/EEC e 73/23/EEC, come emendata dalla direttiva 93/68/FFC

Αυτή η συσκευή συμμορφώνεται με τις απαιτήσεις των οδηγιών του Συμβουλίου 89/336/ΕΟΚ και 73/23/ΕΟΚ όπως τροποποιήθηκαν από την οδηγία του Συμβουλίου 93/68/ΕΟΚ.

Este equipamento obedece às exigências das directivas 89/336/CEE e 73/23/CEE, na sua versão corrigida pela directiva 93/68/CEE

Este aparato satisface las exigencias de las Directivas 89/336/CEE y 73/23/CEE, modificadas por medio de la 93/68/CEE.

Denna utrustning uppfyller kraven enligt riktlinjerna 89/336/EEC och 73/23/EEC så som kompletteras av 93/68/EEC.

Dette produktet oppfyller betingelsene i direktivene 89/336/EEC og 73/23/EEC i endringen 93/68/EEC.

Tämä laite täyttää direktiivien 89/336/EEC ja 73/23/EEC vaatimukset, joita on muutettu direktiivillä 93/68/EEC.

Bu cihaz Konsey Direktifi 93/68/EEC tarafindan düzeltilen 89/336/EEC ve 73/23/EEC Konsey Direktiflerinin gerekliliklerine uvgundur.

Tento přístroj je v souladu s požadavky směrnic rady 89/336/EEC a 73/23/EEC, tak jak byly upraveny směrnicí rady 93/68/EEC.

See seade on vastavuses Nõukogu Direktiivis nr 89/336/EEC ja 73/23/EEC esitatud nõuetega, vastavalt Nõukogu Direktiivis nr 93/68/EEC esitatud parandustele

Ez a készülék megfelel a Tanács által kiadott, 89/336/EGK és 73/23/EGK Irányelveknek és az utóbbit módosító 93/68/EGK Iránvelvnek

Ši ierice atbilst tehniskam prasibam pec 89/336/EEC un 73/23/EEC direktivam papildinats ar direktivu 93/68/EEC.

Šis prietaisas atitinka ES Tarybos direktyvu 89/336/EEC ir 73/23/EEC patikslintos direktyvos 93/68/EEC reikalavimus.

To urzadzenie spełnia wymagania dyrektyw 89/336/EEC i 73/23/EEC wraz z poprawkami dyrektywy  $93/68/FFC$ 

Tento prístroj je v súlade s požiadavkami smerníc radv 89/336/EEC a 73/23/EEC tak ako boli upravené smernicou rady 93/68/EEC.

Ta aparat je v skladu z zahtevami Direktiv Sveta 89/336/EEC in 73/23/EEC kot je navedeno v dopolnilu k Direktivi Sveta 93/68/EEC.

The supplied CD-ROM contains operation instructions in English, German, French, Spanish, Italian and Portuguese. Carefully read through the operation instructions before operating the projector.

Die mitgelieferte CD-ROM enthält Bedienungsanleitungen in Englisch, Deutsch, Französisch, Spanisch, Italienisch und Portugiesisch. Bitte lesen Sie die Bedienungsanleitung vor der Verwendung des Projektors sorgfältig durch.

Le CD-ROM fourni contient les instructions de fonctionnement en anglais, allemand, français, espagnol, italien et portugais. Veuillez lire attentivement ces instructions avant de faire fonctionner le projecteur.

El CD-ROM suministrado contiene instrucciones de operación en inglés, alemán, francés, español, italiano y portugués. Lea cuidadosamente las instrucciones de operación antes de utilizar el proyector.

Il CD-ROM in dotazione contiene istruzioni per l'uso in inglese, tedesco, francese, spagnolo, italiano e portoghese. Leggere attentamente le istruzioni per l'uso prima di usare il proiettore.

O CD-ROM fornecido contém instruções de operação em Inglês, Alemão, Francês, Espanhol, Italiano e Português. Leia cuidadosamente todas as instruções de operação antes de operar o projetor.

## **Introduction ENGLISH**

#### **1. WARRANTY**

This is to assure that you immediately receive the full benefit of the parts, service and labor warranty applicable to your purchase.

#### **2. CONSUMER PRODUCT SAFETY ACT**

To ensure that you will promptly receive any safety notification of inspection, modification, or recall that EIKI may be required to give under the 1972 Consumer Product Safety Act, PLEASE READ CAREFULLY THE IMPORTANT "LIMITED WARRANTY" CLAUSE. U.S.A. ONLY

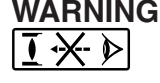

**WARNING:** High brightness light source. Do not stare into the beam of light, or view directly. Be especially careful that children do not stare directly into the beam of light.

**WARNING:** To reduce the risk of fire or electric shock, do not expose this product to rain or moisture.

See bottom of projector.

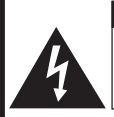

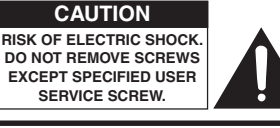

**CAUTION: TO REDUCE THE RISK OF ELECTRIC SHOCK, DO NOT REMOVE COVER. NO USER-SERVICEABLE PARTS EXCEPT LAMP UNIT. REFER SERVICING TO QUALIFIED SERVICE PERSONNEL.**

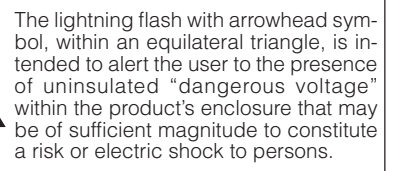

The exclamation point within a triangle is intended to alert the user to the presence of important operating and maintenance (servicing) instructions in the literature accompanying the product.

**WARNING:** FCC Regulations state that any unauthorized changes or modifications to this equipment not expressly approved by the manufacturer could void the user's authority to operate this equipment. U.S.A. ONLY

### **INFORMATION**

This equipment has been tested and found to comply with the limits for a Class A digital device, pursuant to Part 15 of the FCC Rules. These limits are designed to provide reasonable protection against harmful interference when the equipment is operated in a commercial environment. This equipment generates, uses, and can radiate radio frequency energy and, if not installed and used in accordance with the owner's manual, may cause harmful interference to radio communications. Operation of this equipment in a residential area is likely to cause harmful interference, in which case the user will be required to correct the interference at his own expense. The state of the state of the U.S.A. ONLY

The enclosed computer cable must be used with the device. The cable is provided to ensure that the device complies with FCC Class A verification.  $\sqrt{U.S.A. ONLY}$ 

#### **WARNING:**

This is a Class A product. In a domestic environment this product may cause radio interference in which case the user may be required to take adequate measures.

#### **WARNING:**

The cooling fan in this projector continues to run for about 90 seconds after the projector enters standby mode. During normal operation, when putting the projector into standby mode always use the STANDBY-ON button on the projector or the STANDBY button on the remote control. Ensure the cooling fan has stopped before disconnecting the power cord.

DURING NORMAL OPERATION, NEVER TURN THE PROJECTOR OFF BY DISCONNECTING THE POWER CORD. FAILURE TO OBSERVE THIS WILL RESULT IN PREMATURE LAMP FAILURE.

#### **PRODUCT DISPOSAL**

This projector utilizes tin-lead solder, and a pressurized lamp containing a small amount of mercury. Disposal of these materials may be regulated due to environmental considerations. For disposal or recycling information, please contact your local authorities or, if you are located in the United States of America, the Electronic Industries Alliance: www.eiae.org .

### **Caution Concerning Lamp Replacement**

See "Replacing the Lamp" on page **55**.

This EIKI projector uses a DMD panel. This very sophisticated panel contains 786,432 pixels (micromirrors). As with any high technology electronic equipment such as large screen TVs, video systems and video cameras, there are certain acceptable tolerances that the equipment must conform to.

This unit has some inactive pixels within acceptable tolerances which may result in inactive dots on the picture screen. This will not affect the picture quality or the life expectancy of the unit.

## **How to Read this Owner's Manual**

• In this owner's manual, the illustration and the screen display are simplified for explanation, and may differ slightly from the actual display.

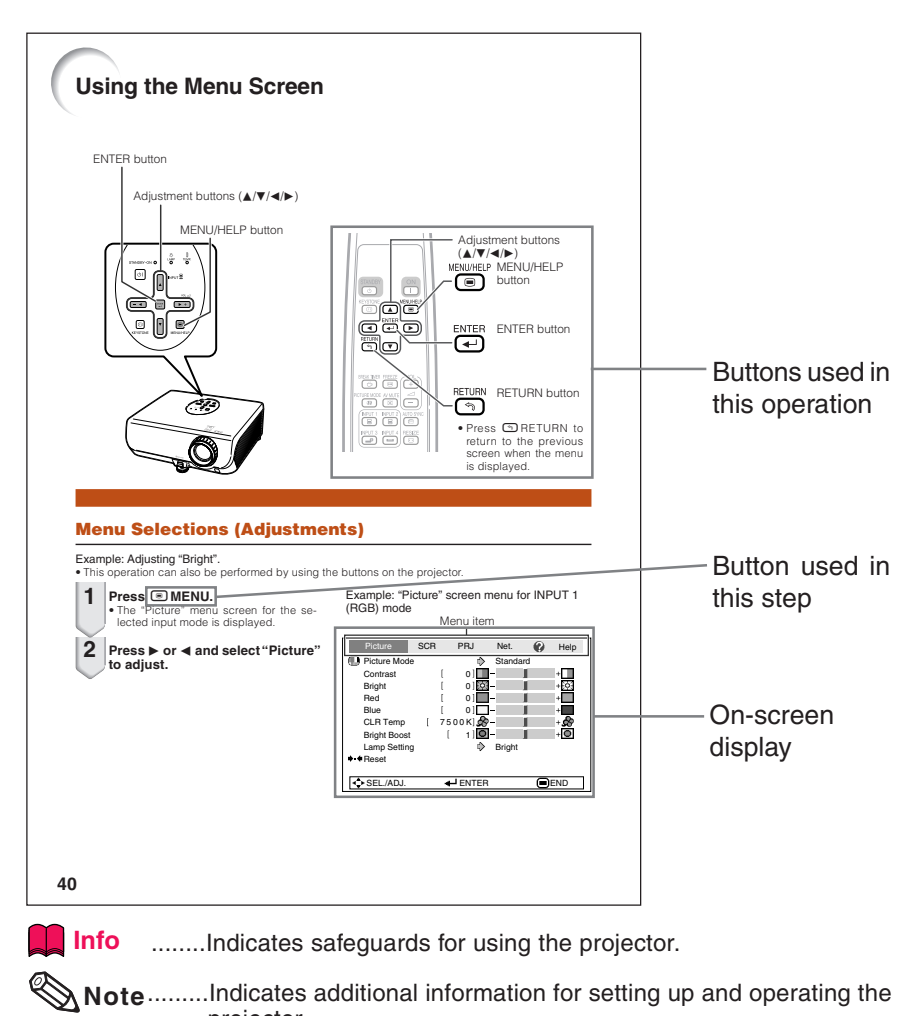

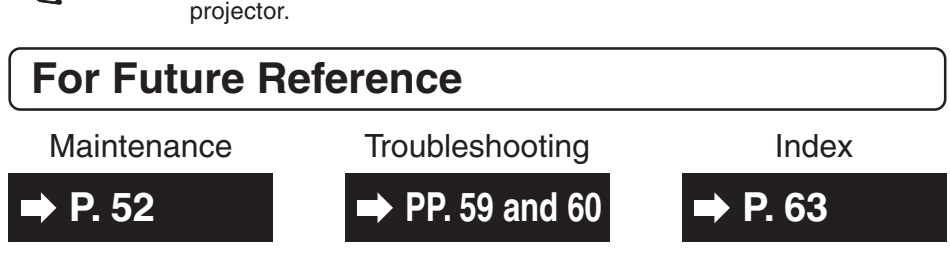

## **Contents**

### **Preparing**

### **Introduction**

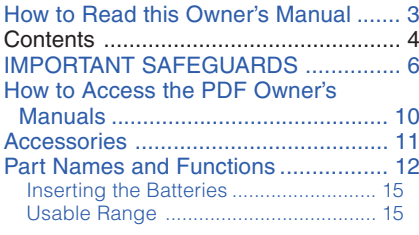

### **Quick Start**

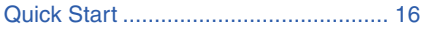

### **Setup**

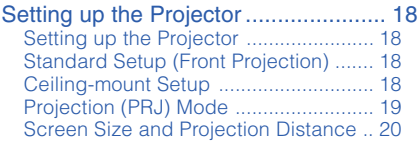

### **Connections**

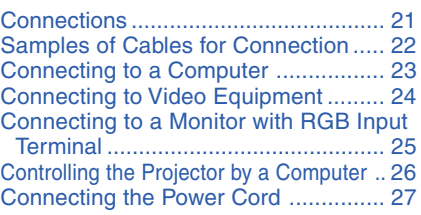

## **Using**

### **Basic Operation**

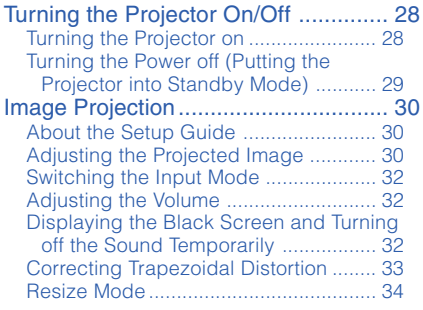

### **Useful Features**

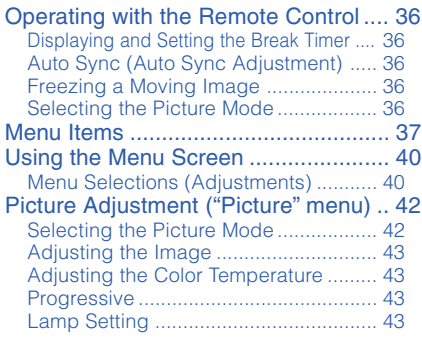

#### Adjusting the Projected Image

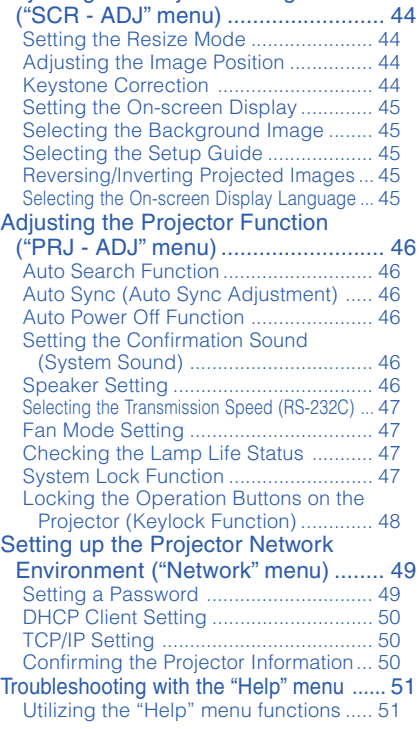

### **Reference**

.

 $\overline{a}$ 

### **Appendix**

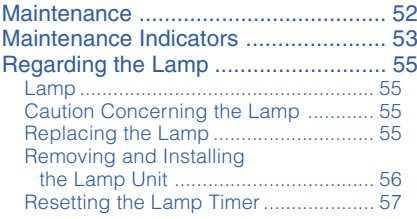

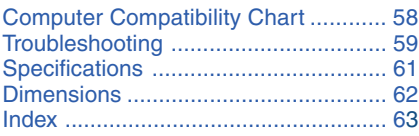

# **IMPORTANT SAFEGUARDS**

#### **CAUTION: Please read all of these instructions before you operate this product and save these instructions for later use.**

Electrical energy can perform many useful functions. This product has been engineered and manufactured to assure your personal safety. BUT IMPROPER USE CAN RESULT IN POTENTIAL ELECTRICAL SHOCK OR FIRE HAZARDS. In order not to defeat the safeguards incorporated in this product, observe the following basic rules for its installation, use and servicing.

#### **1. Read Instructions**

All the safety and operating instructions should be read before the product is operated.

#### **2. Retain Instructions**

The safety and operating instructions should be retained for future reference.

#### **3. Heed Warnings**

All warnings on the product and in the operating instructions should be adhered to.

#### **4. Follow Instructions**

All operating and use instructions should be followed.

#### **5. Cleaning**

Unplug this product from the wall outlet before cleaning. Do not use liquid cleaners or aerosol cleaners. Use a damp cloth for cleaning.

#### **6. Attachments**

Do not use attachments not recommended by the product manufacturer as they may cause hazards.

#### **7. Water and Moisture**

Do not use this product near water–for example, near a bath tub, wash bowl, kitchen sink, or laundry tub; in a wet basement; or near a swimming pool; and the like.

#### **8. Accessories**

Do not place this product on an unstable cart, stand, tripod, bracket, or table. The product may fall, causing serious injury to a child or adult, and serious damage to the product. Use only with a cart, stand, tripod, bracket, or table recommended by the manufacturer, or sold with the product. Any mounting of the product should follow the manufacturer's instructions, and should use a mounting accessory recommended by the manufacturer.

#### **9. Transportation**

A product and cart combination should be moved with care. Quick stops, excessive force and uneven surfaces may cause the product and cart combination to overturn.

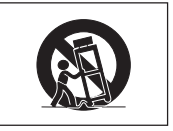

#### **10. Ventilation**

Slots and openings in the cabinet are provided for ventilation to ensure reliable operation of the product and to protect it from overheating, and these openings must not be blocked or covered. The openings should never be blocked by placing the product on a bed, sofa, rug, or other similar surface. This product should not be placed in a built-in installation such as a bookcase or rack unless proper ventilation is provided or the manufacturer's instructions have been adhered to.

#### **11. Power Sources**

This product should be operated only from the type of power source indicated on the marking label. If you are not sure of the type of power supply to your home, consult your product dealer or local power company. For products intended to operate from battery power, or other sources, refer to the operating instructions.

#### **12. Grounding or Polarization**

This product is provided with one of the following types of plugs. If the plug should fail to fit into the power outlet, please contact your electrician. Do not defeat the safety purpose of the plug.

- a. Two-wire type (mains) plug.
- b. Three-wire arounding type (mains) plug with a grounding terminal.

This plug will only fit into a grounding type power outlet.

#### **13. Power-Cord Protection**

Power-supply cords should be routed so that they are not likely to be walked on or pinched by items placed upon or against them, paying particular attention to cords at plugs, convenience receptacles, and the point where they exit from the product.

#### **14. Lightning**

For added protection for this product during a lightning storm, or when it is left unattended and unused for long periods of time, unplug it from the wall outlet and disconnect the cable system. This will prevent damage to the product due to lightning and power-line surges.

#### **15. Overloading**

Do not overload wall outlets, extension cords, or integral convenience receptacles as this can result in a risk of fire or electric shock.

#### **16. Object and Liquid Entry**

Never push objects of any kind into this product through openings as they may touch dangerous voltage points or short-out parts that could result in a fire or electric shock. Never spill liquid of any kind on the product.

#### **17. Servicing**

Do not attempt to service this product yourself as opening or removing covers may expose you to dangerous voltage or other hazards. Refer all servicing to qualified service personnel.

#### **18. Damage Requiring Service**

Unplug this product from the wall outlet and refer servicing to qualified service personnel under the following conditions:

- a. When the power-supply cord or plug is damaged.
- b. If liquid has been spilled, or objects have fallen into the product.
- c. If the product has been exposed to rain or water.
- d. If the product does not operate normally by following the operating instructions. Adjust only those controls that are covered by the operating instructions, as an improper adjustment of other controls may result in damage and will often require extensive work by a qualified technician to restore the product to normal operation.
- e. If the product has been dropped or damaged in any way.
- f. When the product exhibits a distinct change in performance, this indicates a need for service.

#### **19. Replacement Parts**

When replacement parts are required, be sure the service technician has used replacement parts specified by the manufacturer or have the same characteristics as the original part. Unauthorized substitutions may result in fire, electric shock, or other hazards.

#### **20. Safety Check**

Upon completion of any service or repairs to this product, ask the service technician to perform safety checks to determine that the product is in proper operating condition.

#### **21. Wall or Ceiling Mounting**

This product should be mounted to a wall or ceiling only as recommended by the manufacturer.

#### **22. Heat**

This product should be situated away from heat sources such as radiators, heat registers, stoves, or other products (including amplifiers) that produce heat.

- DLP® and the DLP logo are registered trademarks of Texas Instruments.
- Microsoft® and Windows® are registered trademarks of Microsoft Corporation in the United States and/or other countries.
- PC/AT is a registered trademark of International Business Machines Corporation in the United States.
- Adobe® Reader® is a trademark of Adobe Systems Incorporated.
- Macintosh® is a registered trademark of Apple Computer, Inc. in the United States and/or other countries.
- All other company or product names are trademarks or registered trademarks of their respective companies.
- Some IC chips in this product include confidential and/or trade secret property belonging to Texas Instruments. Therefore you may not copy, modify, adapt, translate, distribute, reverse engineer, reverse assemble or discompile the contents thereof.

### **Observe the following safeguards when setting up your projector.**

#### **Caution concerning the lamp unit**

■ Potential hazard of glass particles if lamp ruptures. In case of lamp rupture, contact your nearest EIKI Authorized Dealer or Service Center for replacement.

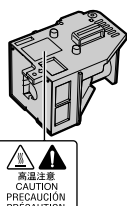

See "Replacing the Lamp" on page **55**.

#### **Caution concerning the setup of the projector**

■ For minimal servicing and to maintain high image quality, EIKI recommends that this projector be installed in an area free from humidity, dust and cigarette smoke. When the projector is subjected to these environments, the vents and lens must be cleaned more often. As long as the projector is regularly cleaned, use in these environments will not reduce the overall operation life of the unit. Internal cleaning should only be performed by an EIKI Authorized Dealer or Service Center.

#### **Do not set up the projector in places exposed to direct sunlight or bright light.**

■ Position the screen so that it is not in direct sunlight or room light. Light falling directly on the screen washes out the colors, making viewing difficult. Close the curtains and dim the lights when setting up the screen in a sunny or bright room.

#### **Caution regarding placing of the projector**

■ Place the projector on a level site within the adjustment range (8 degrees) of the adjustment foot.

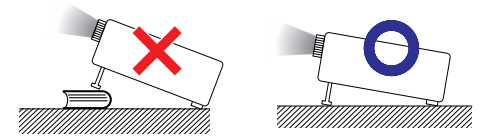

■ After the projector is purchased, a faint smell from the vent may appear when the power is first turned on. This is normal and is not a malfunction. It will disappear after the projector is used for a while.

**When using the projector in high-altitude areas such as mountains (at altitudes of approximately 1,500 meters (4,900 feet) or more)**

■ When you use the projector in high-altitude areas with thin air, set "Fan Mode" to "High". Neglecting this can affect the longevity of the optical system.

#### **Warning about placing the projector in a high position**

■ When placing the projector in a high position, ensure that it is secured carefully to avoid personal injury caused by the projector falling down.

#### **Do not subject the projector to hard impact and/or vibration.**

■ Protect the lens so as not to hit or damage the surface of the lens.

#### **Rest your eyes occasionally.**

Continuously watching the screen for long hours will cause eye strain. Be sure to occasionally rest your eyes.

#### **Avoid locations with extremes of temperature.**

- The operating temperature of the projector is from 41°F to 95°F (+5°C to +35°C).
- The storage temperature of the projector is from  $-4^{\circ}$ F to 140 $^{\circ}$ F ( $-20^{\circ}$ C to  $+60^{\circ}$ C).

#### **Do not block the exhaust and intake vents.**

- Allow at least 11 $13/16$  inches (30 cm) of space between the exhaust vent and the nearest wall or obstruction
- Be sure that the intake vent and the exhaust vent are not obstructed.
- If the cooling fan becomes obstructed, a protection circuit will automatically put the projector into standby mode to prevent overheat damage. This does not indicate a malfunction. (See pages **53** and **54**.) Remove the projector power cord from the wall outlet and wait at least 10 minutes. Place the projector where the intake and exhaust vents are not blocked, plug the power cord back in and turn on the projector. This will return the projector to the normal operating condition.

■ When turning off the projector, the cooling fan runs to decrease the internal temperature for a while. Unplug the power cord after the cooling fan stops. The period the cooling fan runs will vary, depending on the circumstances and the internal temperature.

#### **Caution regarding usage of the projector**

- When using the projector, be sure not to subject it to hard impact and/or vibration, as this can result in damage. Take extra care with the lens. Before moving the projector, be sure to unplug the power cord from the wall outlet, and disconnect any other cables connected to it.
- Do not carry the projector by holding the lens.
- When storing the projector, re-attach the lens cap. (See page **12**).
- Do not expose the projector to direct sunlight or place next to heat sources. Doing so may affect the cabinet color or cause deformation of the plastic cover.

#### **Other connected equipment**

- When connecting a computer or other audiovisual equipment to the projector, make the connections AFTER unplugging the power cord of the projector from the AC outlet and turning off the equipment to be connected.
- Please read the owner's manuals of the projector and the equipment to be connected for instructions on how to make the connections.

#### **Using the projector in other countries**

■ The power supply voltage and the shape of the plug may vary depending on the region or country you are using the projector in. When using the projector overseas, be sure to use an appropriate power cord for the country you are in.

#### **Temperature monitor function**

TEMP.

■ If the projector starts to overheat due to setup problems or blockage of the air vents,  $\mathbb{X}$  and TEMP. " will illuminate in the lower left corner of the picture. If the temperature continues to rise, the lamp will turn off, the temperature warning indicator on the projector will blink, and after a 90-second cooling-off period the projector will enter standby mode. Refer to "Maintenance Indicators" on page **53** for details.

#### **Info**

- The cooling fan regulates the internal temperature, and its performance is automatically controlled. The sound of the fan may change during projector operation due to changes in the fan speed. This does not indicate malfunction.
- Do not unplug the power cord during projection or cooling fan operation. This can cause damage due to rise in internal temperature, as the cooling fan also stops.

## **How to Access the PDF Owner's Manuals**

**PDF owner's manuals in several languages are included in the CD-ROM. To utilize these manuals, you need to install Adobe® Reader® on your computer (Windows® or Macintosh®).**

Please download Adobe® Reader® from the Internet (http://www.adobe.com).

#### **Accessing the PDF Manuals**

#### **For Windows®:**

- 1 Insert the CD-ROM in the CD-ROM drive.
- 2 Double click the "My Computer" icon.
- $\widetilde{\mathcal{A}}$  Double click the "CD-ROM" drive.
- 4 **When you want to view the owner's manual**
	- 1) Double click the "MANUALS" folder.
	- 2) Double click the language (name of the folder) that you want to view.
	- 3) Double click the "3000\_" pdf file to access the projector manuals.

#### **When you want to view the SETUP MANUAL**

- 1) Double click the "SETUP" folder.
- 2) Double click the language (name of the folder) that you want to view.
- 3) Double click the "3000\_S" pdf file to access the SETUP MANUAL.

#### **For Macintosh®:**

- 1 Insert the CD-ROM in the CD-ROM drive.
- 2 Double click the "CD-ROM" icon.<br>3 When you want to view the
- 3 **When you want to view the owner's manual**
	- 1) Double click the "MANUALS" folder.
	- 2) Double click the language (name of the folder) that you want to view.
	- 3) Double click the "3000\_" pdf file to access the projector manuals.

#### **When you want to view the SETUP MANUAL**

- 1) Double click the "SETUP" folder.
- 2) Double click the language (name of the folder) that you want to view.
- 3) Double click the "3000\_S" pdf file to access the SETUP MANUAL.

### **Note**

• If the desired pdf file cannot be opened by double clicking the mouse, start Adobe® Reader® first, then specify the desired file using the "File", "Open" menu.

## **SETUP MANUAL**

**Refer to the "SETUP MANUAL" contained on the supplied CD-ROM for details.**

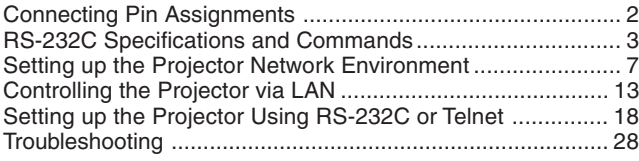

## **Accessories**

### **Supplied accessories**

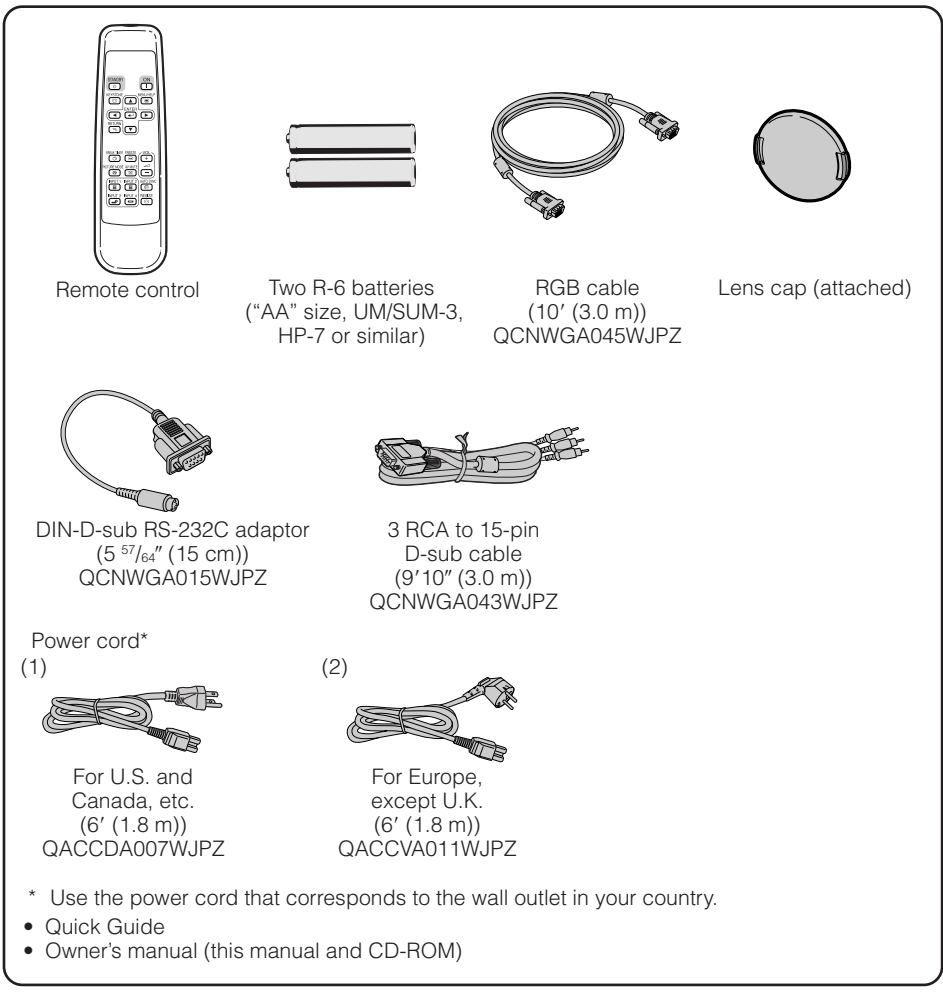

#### **Optional accessory**

■ Lamp unit and a set of the AH-66271

## **Part Names and Functions**

Numbers in **D** refer to the main pages in this owner's manual where the topic is explained.

### **Projector**

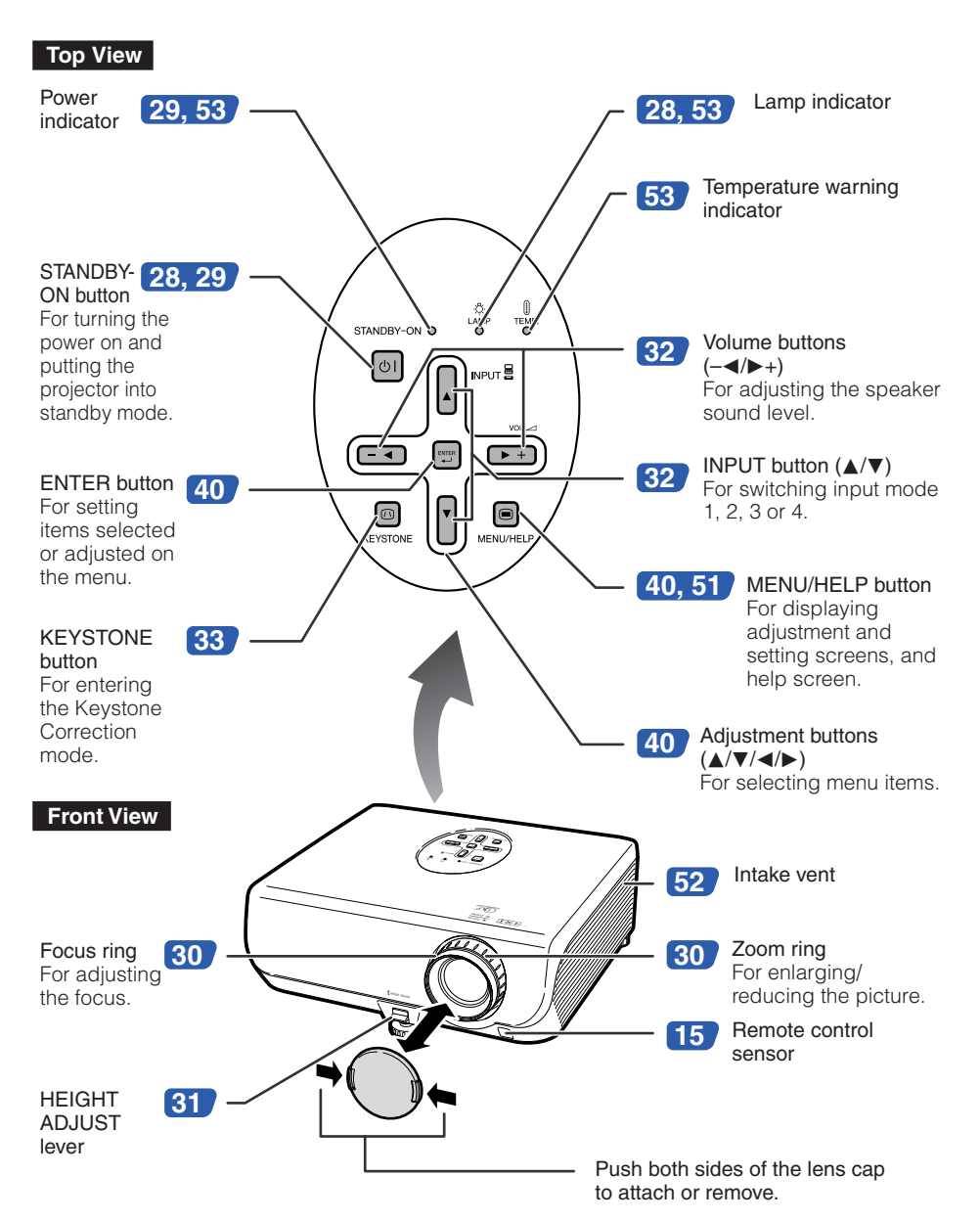

Numbers in  $\Box$  refer to the main pages in this owner's manual where the topic is explained.

### **Rear View**

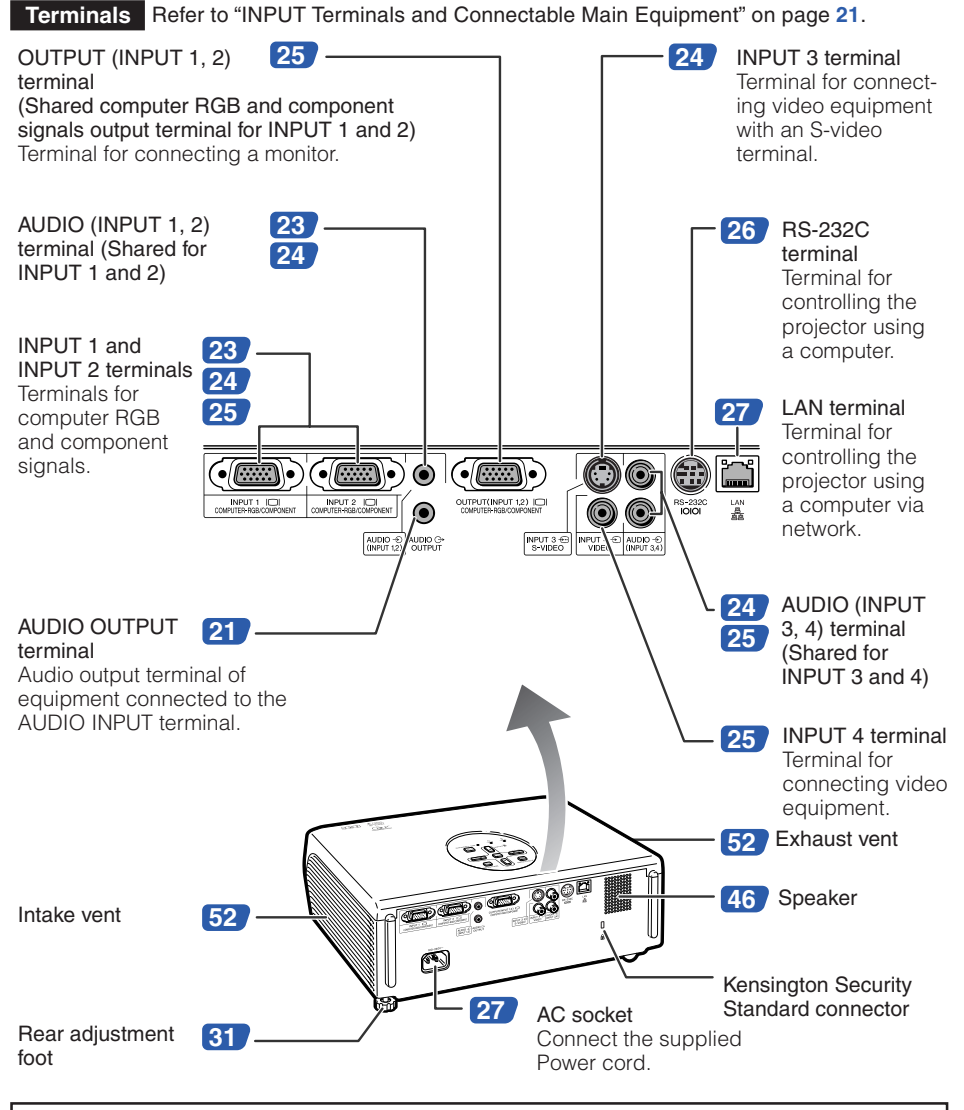

#### **Using the Kensington Lock**

• This projector has a Kensington Security Standard connector for use with a Kensington MicroSaver Security System. Refer to the information that came with the system for instructions on how to use it to secure the projector.

## **Part Names and Functions (Continued)**

Numbers in **the refer to the main pages in this owner's manual where the topic is** explained.

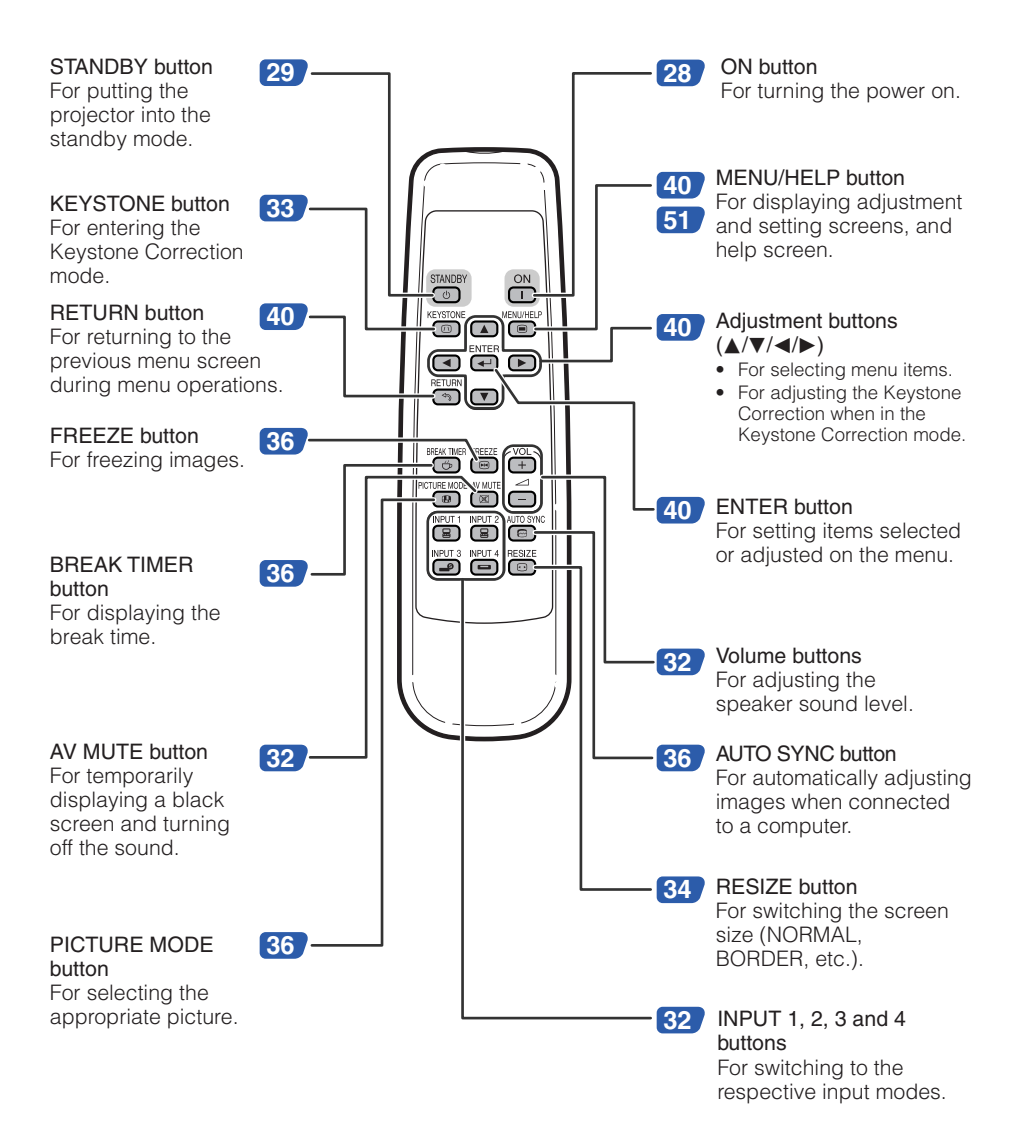

### **Inserting the Batteries**

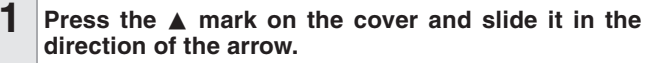

#### **Insert the batteries.**

**2**

• Insert the batteries making sure the polarities correctly match the  $\oplus$  and  $\ominus$  marks inside the battery compartment.

#### **Attach the cover and slide it until it clicks into place. 3**

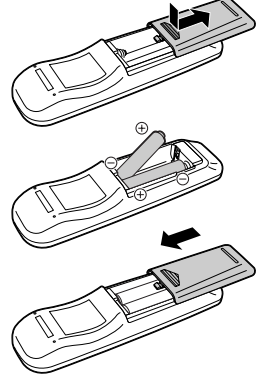

#### **Incorrect use of the batteries may cause them to leak or explode. Please follow the precautions below.**

## **Caution**

- Danger of explosion if battery is incorrectly replaced. Replace only with the same or equivalent type.
- Insert the batteries making sure the polarities correctly match the  $\oplus$  and  $\ominus$  marks inside the battery compartment.
- Batteries of different types have different properties, therefore do not mix batteries of different types.
- Do not mix new and old batteries. This may shorten the life of new batteries or may cause old batteries to leak.
- Remove the batteries from the remote control once they have run out, as leaving them in can cause them to leak.

Battery fluid from leaked batteries is harmful to skin, therefore ensure that you first wipe them and then remove them using a cloth.

- The batteries included with this projector may run down in a short period, depending on how they are kept. Be sure to replace them as soon as possible with new batteries.
- Remove the batteries from the remote control if you will not be using the remote control for a long time.
- Comply with the rules (ordinance) of each local government when disposing of worn-out batteries.

### **Usable Range**

The remote control can be used to control the projector within the ranges shown in the illustration. **TO DE LOCALITA DE LA CARDINAL** 

### **Note**

• The signal from the remote control can be reflected off a screen for easy operation. However, the effective distance of the signal may differ depending on the screen material.

#### When using the remote control

- Ensure that you do not drop it or expose it to moisture or high temperature.
- The remote control may malfunction under a fluorescent lamp. In this case, move the projector away from the fluorescent lamp.

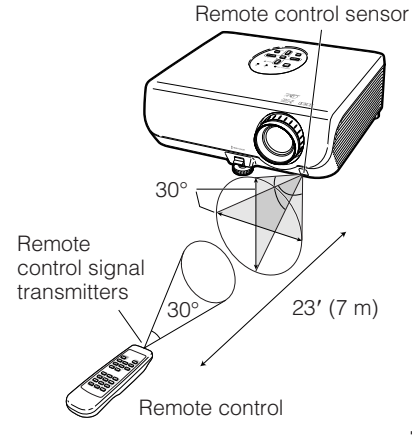

## **Quick Start**

This section shows the basic operation (projector connecting with the computer). For details, see the page described below for each step.

### **Setup and Projection**

In this section, connection of the projector and the computer is explained using one example.

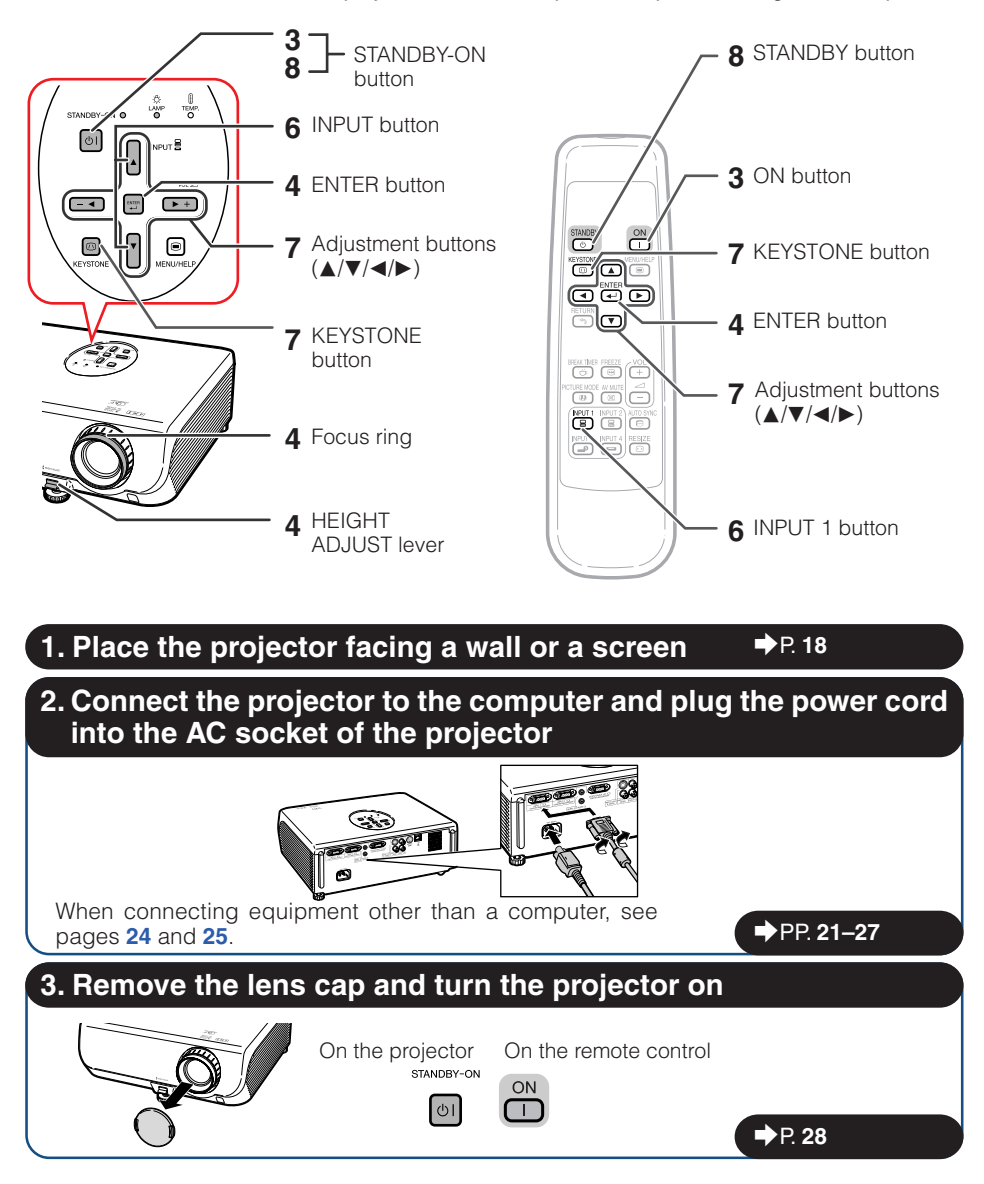

### **4. Adjust the projected image with the Setup Guide**

- 1 After the projector turns on, the Setup Guide appears. (When "Setup Guide" is set to "On". → page **45**)
- **2** Follow the steps in the Setup Guide and adjust the focus, screen size, and height (angle).
- \_P. **30 3** After adjusting the focus, height (angle) and screen size, press **EENTER** to finish the Setup Guide.

### **5. Turn the computer on**

### **6. Select the INPUT mode**

Select the "INPUT 1" using the INPUT button on the projector or  $\bigcirc$  INPUT 1 on the remote control. On the On the remote On-screen display (RGB)

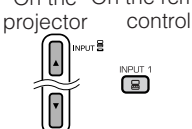

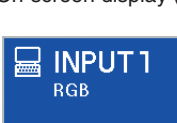

- When pressing the INPUT button on the projector, input mode switches in the following order: NINPUT1→INPUT2→INPUT3→INPUT4
- When using the remote control, press the  $\Box$  INPUT  $1/\Box$  INPUT  $2/\Box$  INPUT  $3/\Box$  INPUT 4 button to switch the INPUT mode. \_P. **32**

### **7. Correct trapezoidal distortion**

Correcting trapezoidal distortion using Keystone Correction.

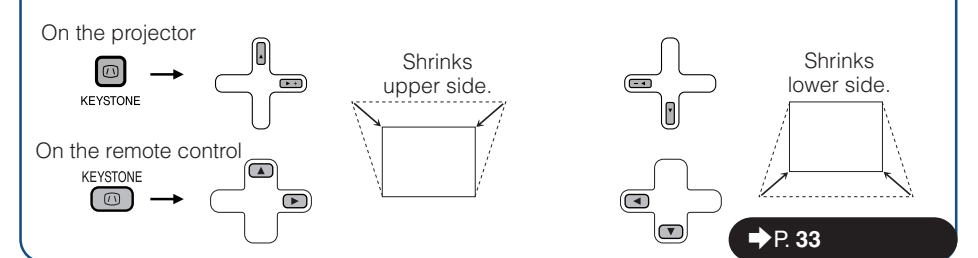

### **8. Turn the Power off**

Press the STANDBY-ON button on the projector or the STANDBY button on the remote control, and then press the button again while the confirmation message is displayed to put the projector into standby mode.

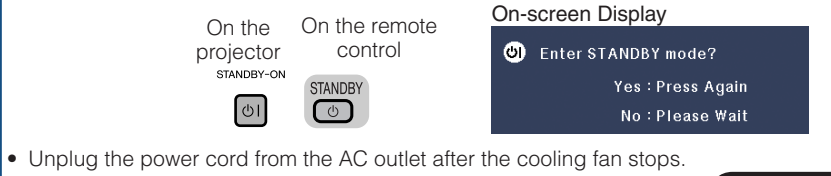

## **Setting up the Projector**

### **Setting up the Projector**

For optimal image quality, position the projector perpendicular to the screen with the projector's feet flat and level. Doing so will eliminate the need for Keystone correction and provide the best image quality. (See page **33**.)

#### **Standard Setup (Front Projection)**

■ Place the projector at the required distance from the screen according to the desired picture size. (See page **20**.)

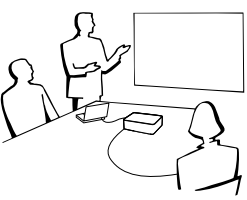

### **Example of standard setup**

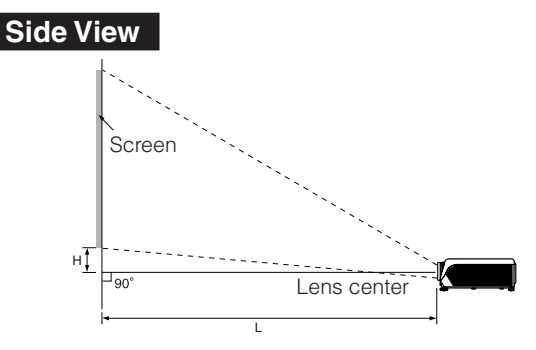

#### **Note**

• Refer to page **20** for additional information concerning "Screen Size and Projection Distance".

### **Ceiling-mount Setup**

- It is recommended that you use the optional EIKI ceiling-mount bracket for this installation. Before mounting the projector, contact your nearest EIKI Authorized Dealer or Service Center to obtain the recommended ceilingmount bracket (sold separately).
- Invert the image by setting "Ceiling + Front" in "PRJ Mode". See page **45** for use of this function.

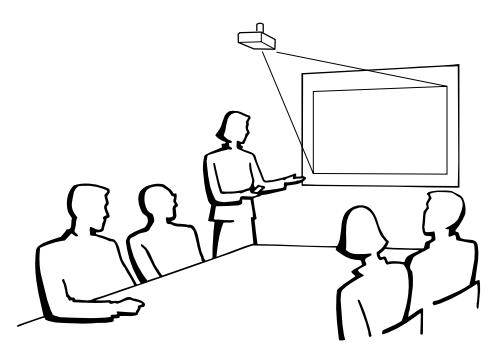

### **Projection (PRJ) Mode**

The projector can use any of the 4 projection modes shown in the diagram below. Select the mode most appropriate for the projection setting in use. (You can set the PRJ mode in "SCR-ADJ" menu. See page **45**.)

- 
- Table mounted, front projection Ceiling mounted, front projection

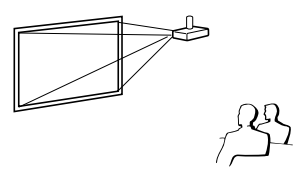

Menu item ➞ "Front"

■ Table mounted, rear projection (with a translucent screen)

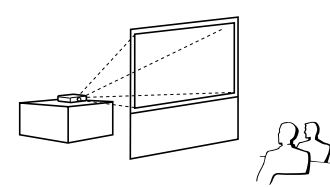

Menu item  $\rightarrow$  "Ceiling + Front"

■ Ceiling mounted, rear projection (with a translucent screen)

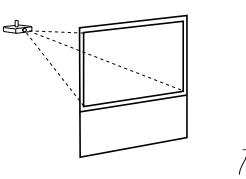

Menu item  $\rightarrow$  "Rear" Menu item  $\rightarrow$  "Ceiling + Rear"

#### **Indication of the Projection Image Size and Projection Distance**

Example: NORMAL Mode (4:3)

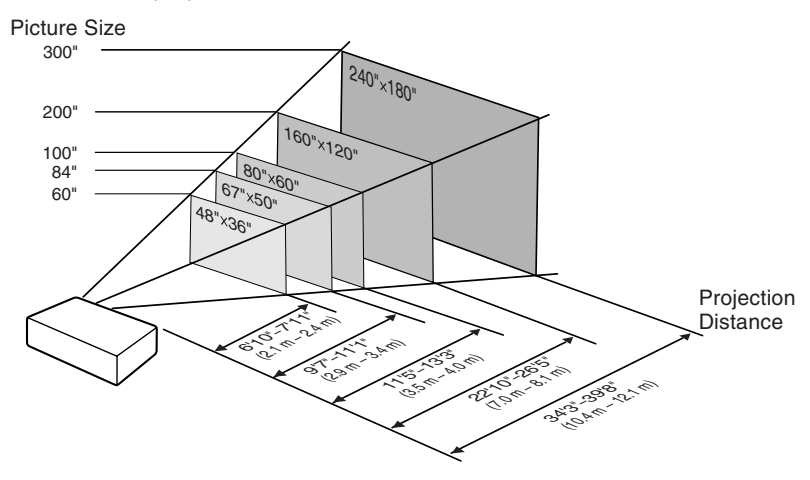

## **Setting up the Projector (Continued)**

### **Screen Size and Projection Distance**

#### **NORMAL Mode (4:3)**

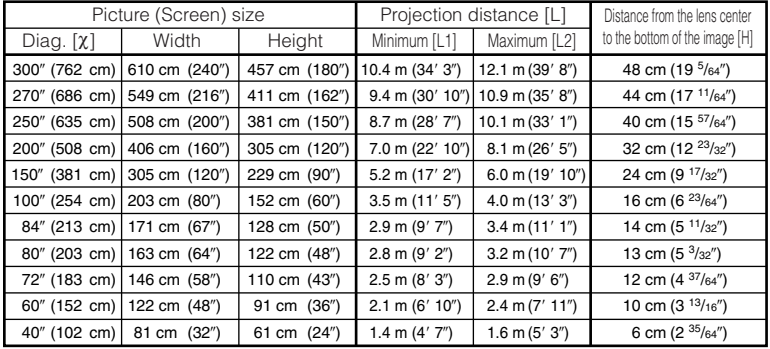

χ: Picture size (diag.) (in/cm)

L: Projection distance (m/ft)

L1: Minimum projection distance (m/ft)

L2: Maximum projection distance (m/ft)

H: Distance from the lens center to the bottom of the image (cm/in)

#### **STRETCH Mode (16:9)**

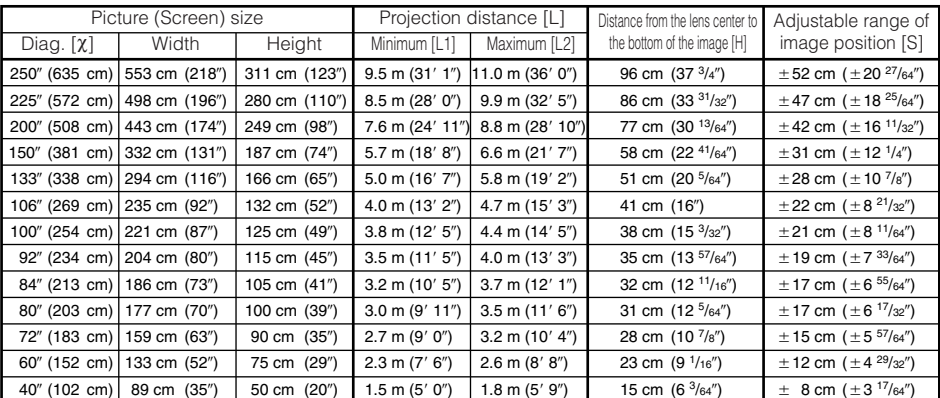

χ: Picture size (diag.) (in/cm)

L: Projection distance (m/ft)

L1: Minimum projection distance (m/ft)

L2: Maximum projection distance (m/ft)

H: Distance from the lens center to the bottom of the image (cm/in)

S: Adjustable range of image position (cm/in) See page **44**.

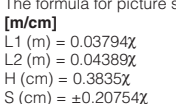

size and projection distance **[Feet/inches]** L1 (ft) =  $0.03794\chi$  / 0.3048 L2 (ft) =  $0.04389\chi$  / 0.3048 H (in) = 0.3835χ / 2.54 S (in) =  $\pm 0.20754\chi$  / 2.54

## **Note**

• Refer to page **18** concerning "Projection distance (L)" and "Distance from the lens center to the bottom of the image (H)".

• Allow a margin of error in the values in the diagrams above.

The formula for picture size and projection distance **[m/cm]**

**[Feet/inches]**

L1 (m) = 0.03482χ L2  $(m) = 0.04029x$ H (cm) = 0.16151χ

L1 (ft) = 0.03482χ / 0.3048 L2 (ft) =  $0.04029\chi / 0.3048$  $H (in) = 0.16151\chi / 2.54$ 

## **Connections**

### **INPUT Terminals and Connectable Main Equipment**

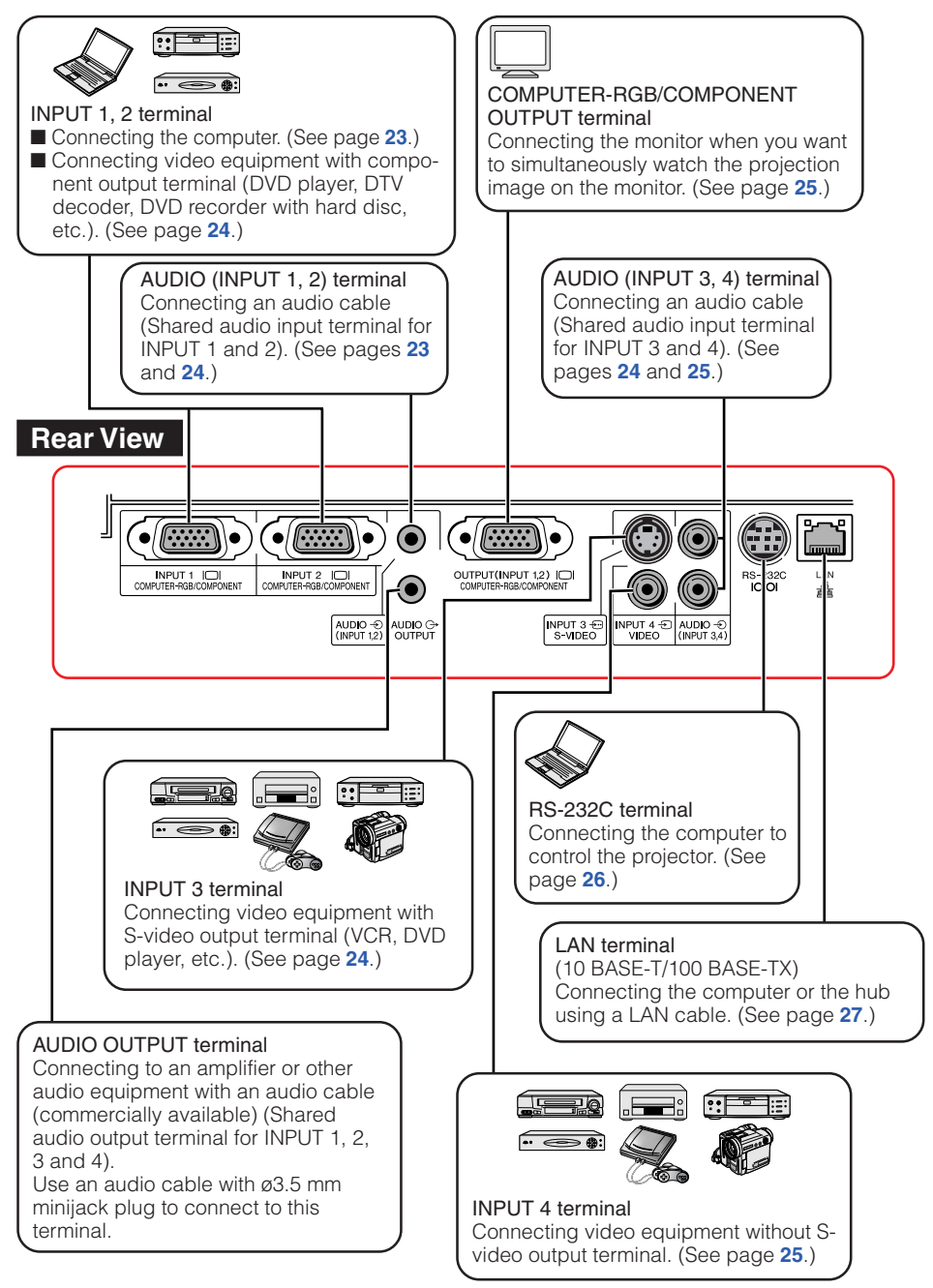

## **Samples of Cables for Connection**

• For more details of connection and cables, refer to the owner's manual of the connecting equipment. • You may need other cables or connectors not listed below.

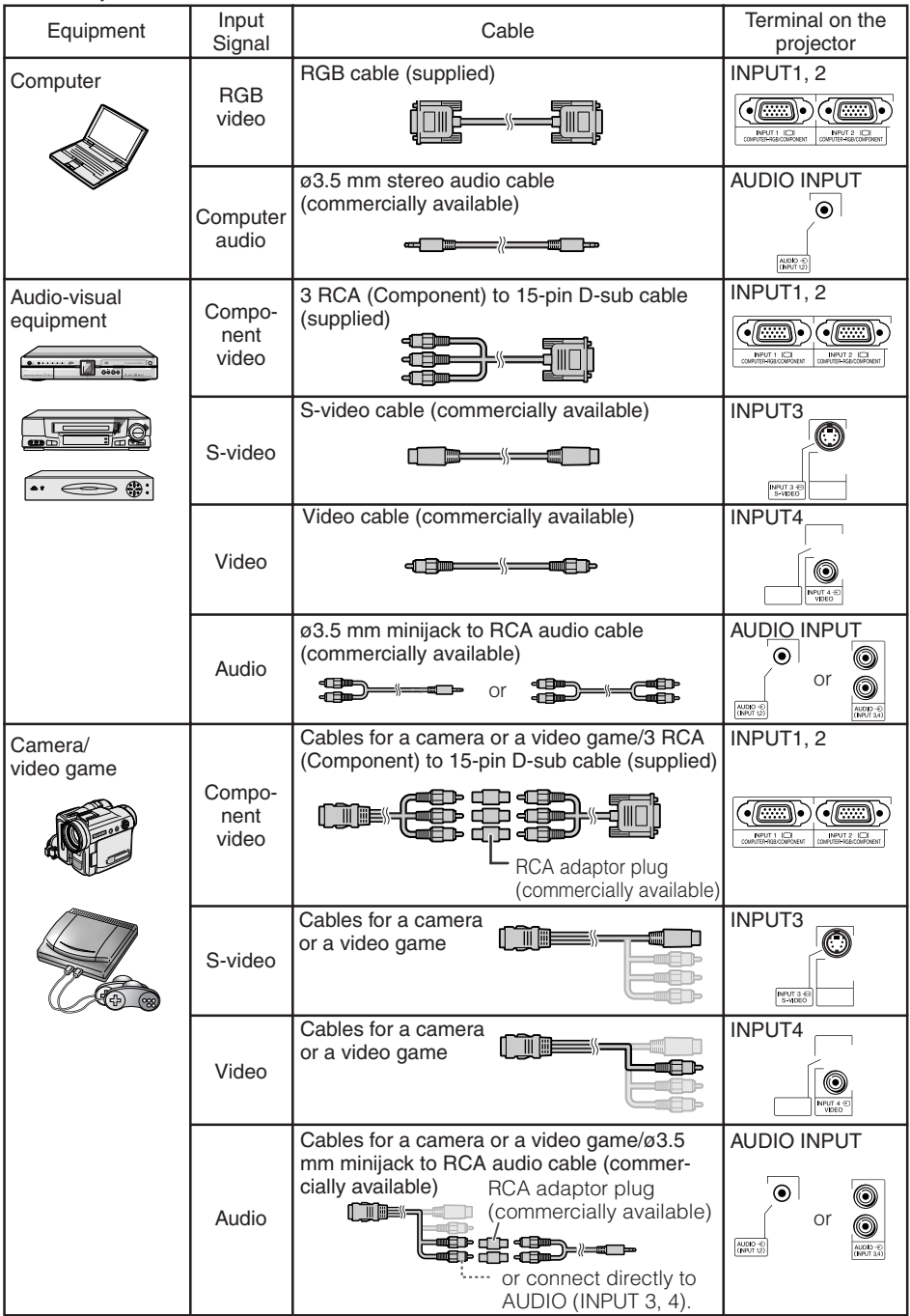

## **Connecting to a Computer**

**Before connecting, ensure that the power cord of the projector is unplugged from the AC outlet and turn off the devices to be connected. After making all connections, turn on the projector and then the other devices. When connecting a computer, ensure that it is the last device to be turned on after all the connections are made.**

Ensure that you have read the owner's manuals of the devices to be connected before making connections.

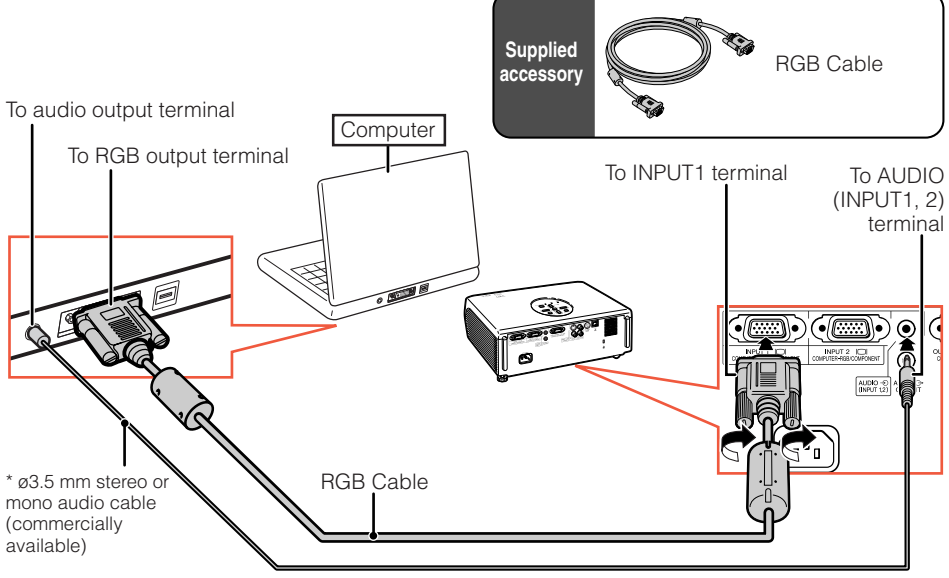

\* When using the ø3.5 mm mono audio cable, the volume level will be half of when using the ø3.5 mm stereo audio cable.

### $\bigotimes$  Note

- See page **58** "Computer Compatibility Chart" for a list of computer signals compatible with the projector. Use with computer signals other than those listed may cause some of the functions to not work.
- A Macintosh adaptor may be required for use with some Macintosh computers. Contact your nearest Macintosh Dealer.
- **Depending on the computer you are using, an image may not be projected unless the computer's external output port is switched on.** Refer to the specific instructions in the owner's manual of your computer to enable your computer's external output port.

## **Connecting to Video Equipment**

The projector is equipped with input terminals that support component, S-video, and video signals. See the illustration below to connect with the audio-visual equipment.

The image quality is highest in the order of the component signal, the S-video signal and the video signal. If your audio-visual equipment has a component output terminal, use the COMPUTER/ COMPONENT terminal (INPUT1 or INPUT 2) on the projector for video connection.

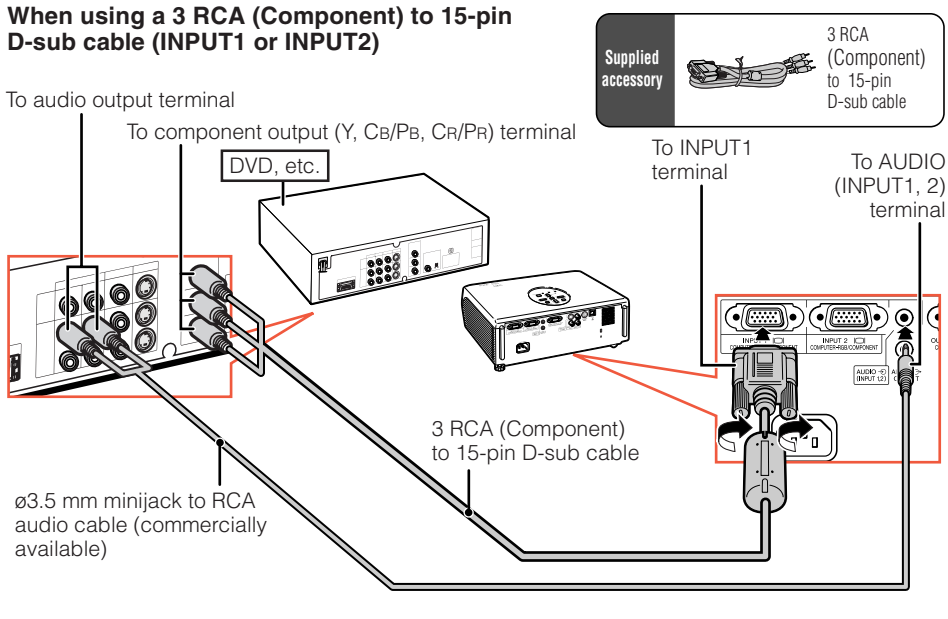

#### **When using an S-video cable (INPUT3)**

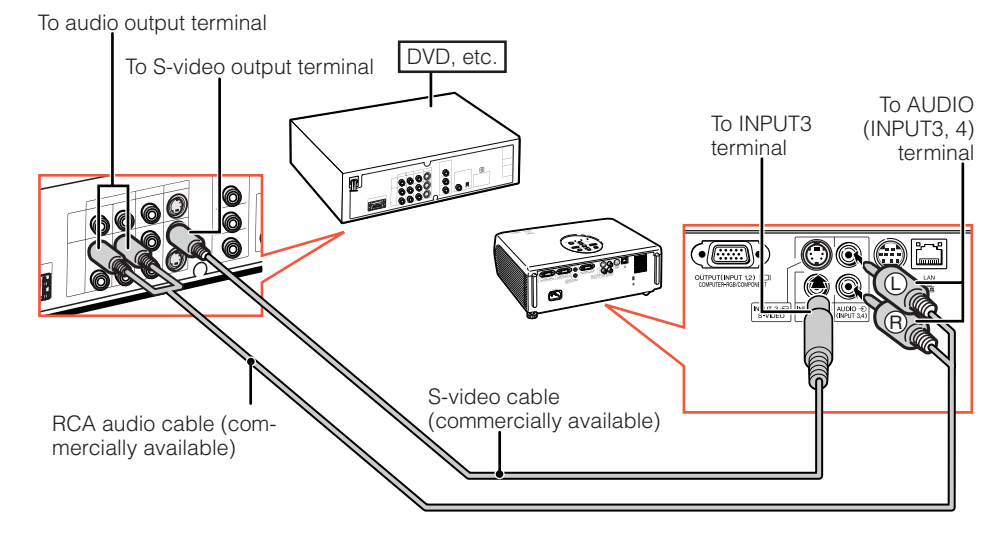

#### **When using a composite video cable (INPUT4)**

To audio output terminal

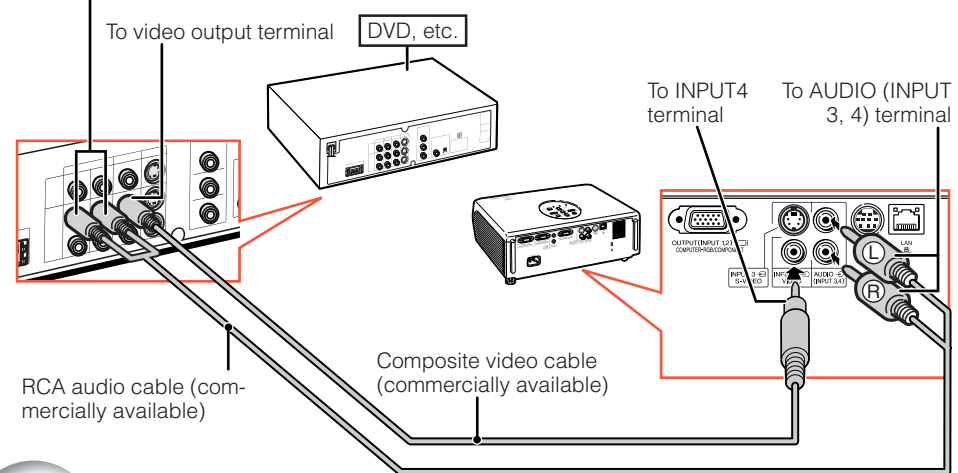

## **Connecting to a Monitor with RGB Input Terminal**

You can display computer images on both the projector and a separate monitor using two sets of RGB cables.

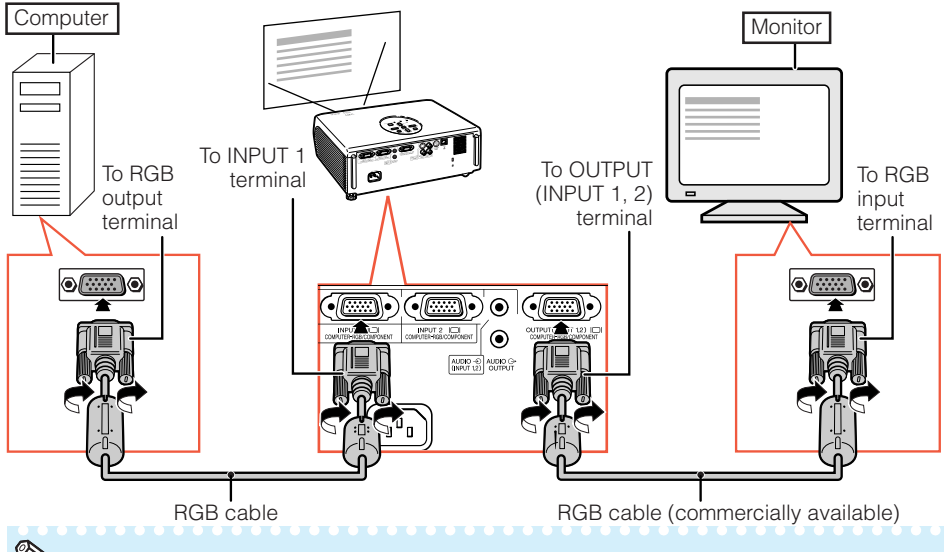

#### **Note**

- RGB signals and Component signals can be output to the monitor.
- For this connection, another RGB cable (commercially available) is required.

## **Controlling the Projector by a Computer**

When the RS-232C terminal on the projector is connected to a computer with a DIN-D-sub RS-232C adaptor and an RS-232C serial control cable (cross type, commercially available), the computer can be used to control the projector and check the status of the projector. Refer to the "SETUP MANUAL" contained on the supplied CD-ROM for details.

#### **When connecting to a computer using an RS-232C serial control cable and a DIN-D-sub RS-232C adaptor**

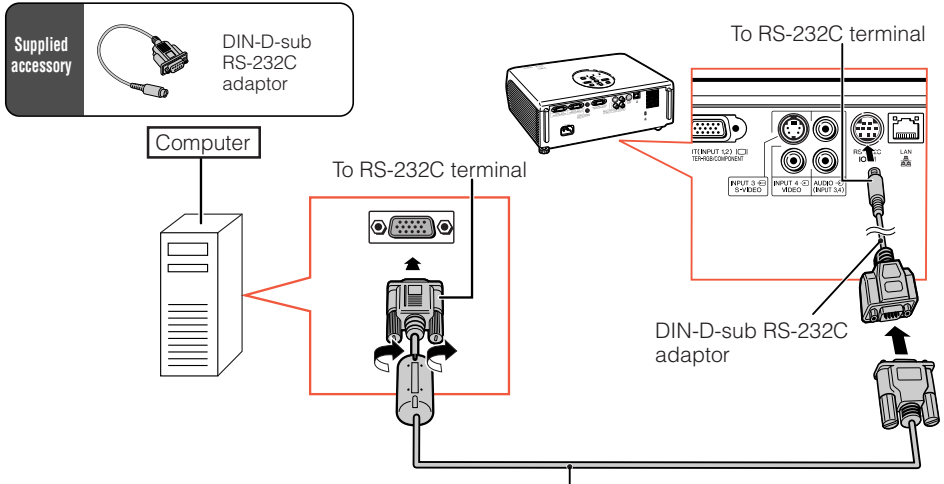

RS-232C serial control cable (cross type, commercially available)

--------

### **Note**

• The RS-232C function may not operate if your computer terminal is not correctly set up. Refer to the owner's manual of the computer for details.

------------

• Refer to page **3** of the "SETUP MANUAL" contained on the supplied CD-ROM for "RS-232C Specifications and Commands".

### **Info**

- Do not connect the RS-232C cable to a port other than the RS-232C terminal on the computer. This may damage your computer or projector.
- Do not connect or disconnect an RS-232C serial control cable to or from the computer while it is on. This may damage your computer.

#### **When connecting to the LAN terminal using a LAN cable**

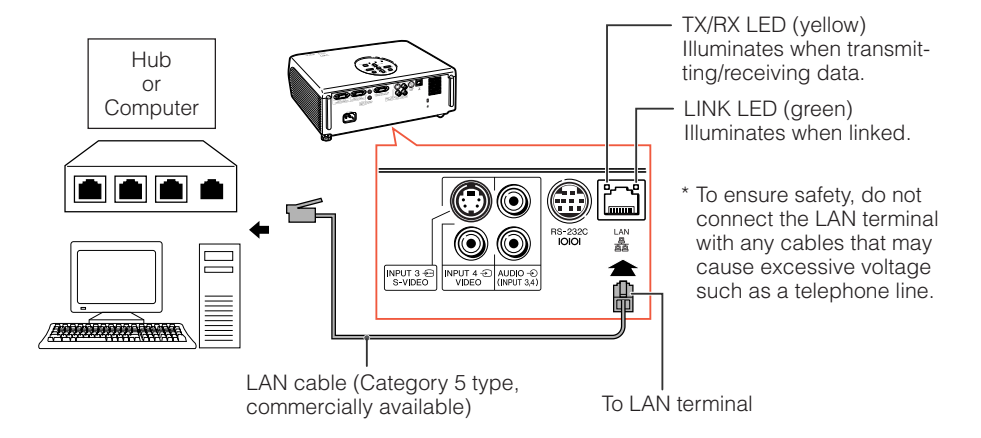

#### **Note**

- When connecting to a hub, use a straight-through Category 5 (CAT.5) type cable (commercially available).
- When connecting to a computer, use a cross-over Category 5 (CAT.5) type cable (commercially available).

## **Connecting the Power Cord**

**Plug the supplied power cord into the AC socket on the rear of the projector. Then plug into AC outlet.**

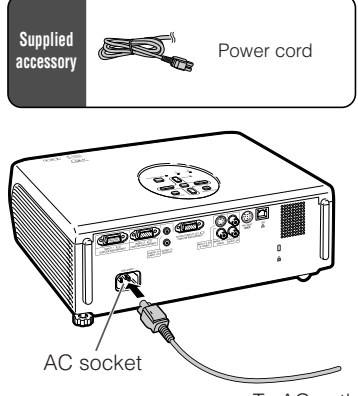

To AC outlet

## **Turning the Projector On/Off**

### **Turning the Projector on**

Note that the connections to external equipment and power outlet should be done before performing the operations written below. (See pages **23** to **27**.)

#### **Remove the lens cap and press** o**STANDBY-ON on the projector or** f**ON on the remote control.**

• When System Lock is set, the keycode input box appears. To cancel the keycode setting, input the keycode that you have already set. See page **47** for details.

--------

### **Note**

**• About the Lamp Indicator**

The lamp indicator illuminates to indicate the status of the lamp.

**Green:** The lamp is on. **Blinking in green:**The lamp is warming up or shutting down.

#### **Red:The lamp is shut down abnormally or the lamp should be replaced.**

- When switching on the projector, a slight flickering of the image may be experienced within the first minute after the lamp has been illuminated. This is normal operation as the lamp's control circuitry is stabilising the lamp output characteristics. It should not be regarded as faulty operation.
- If the projector is put into standby mode and immediately turned on again, the lamp may take some time to start projection.

### **Info**

• English is the factory default language. If you want to change the on-screen display to another language, change the language according to the procedure on page **45**.

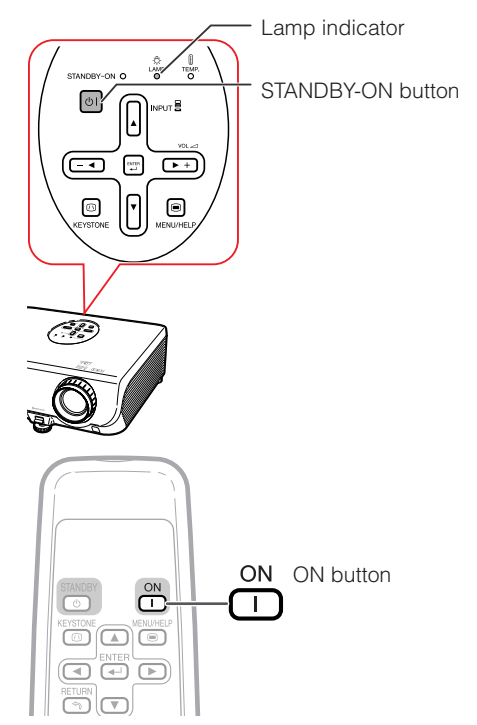

### **Turning the Power off (Putting the Projector into Standby Mode)**

- **1 Press OSTANDBY-ON on the pro**iector or *e***STANDBY** on the re**mote control, then press that button again while the confirmation message is displayed, to put the projector into standby mode.**
- **2 Unplug the power cord from the AC outlet after the cooling fan stops.**
	- The power indicator on the projector blinks in red while cooling.
	- The power indicator changes to green when the projector finishes cooling.

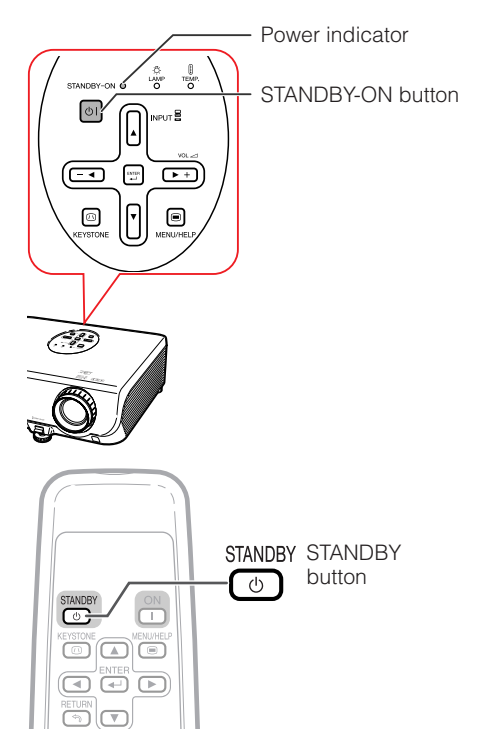

On-screen Display (confirmation message)

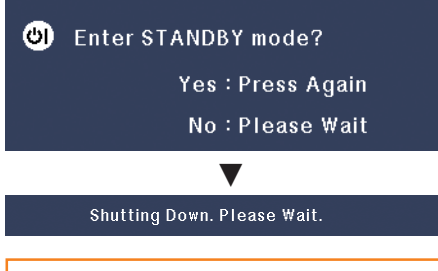

### **Info**

• Do not unplug the power cord during projection or cooling fan operation. This can cause damage due to rise in internal temperature, as the cooling fan also stops.

## **Image Projection**

### **About the Setup Guide**

After turning on the projector, the Setup Guide screen appears to assist you with projector setup.

Guidance items

- 1 FOCUS
- 2 HEIGHT ADJUST
- 3 ZOOM

#### **Press <b>ENTER to exit the Setup Guide screen.**

### **Note**

• The Setup Guide screen automatically highlights the items in the following order:

1 FOCUS → 2 HEIGHT ADJUST

 $4$  ENTER  $\leftarrow$  3 ZOOM  $\leftarrow$ 

However, you can adjust the focus, height (angle), or zoom regardless of the highlighted item.

• If you do not want to display the Setup Guide for the next time, set "Menu" - "SCR - ADJ" - "Setup Guide" to "Off". (See page **45**.)

### **Adjusting the Projected Image**

### **1 Adjusting the Focus**

You can adjust the focus with the focus ring on the projector.

**Rotate the focus ring to adjust the focus while watching the projected image.**

### **2 Adjusting the Screen Size**

You can adjust the screen size using the zoom ring on the projector.

**Rotate the zoom ring to enlarge or shrink the screen size.**

Setup Guide screen

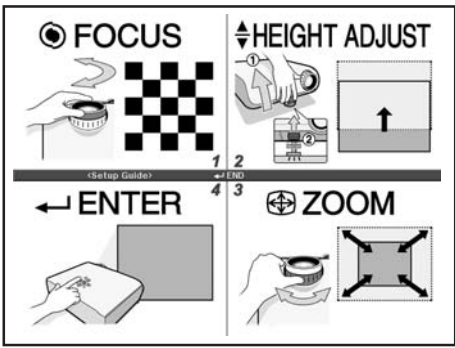

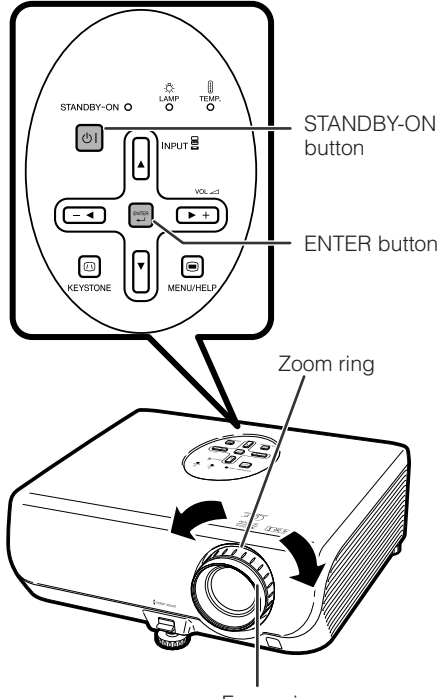

Focus ring

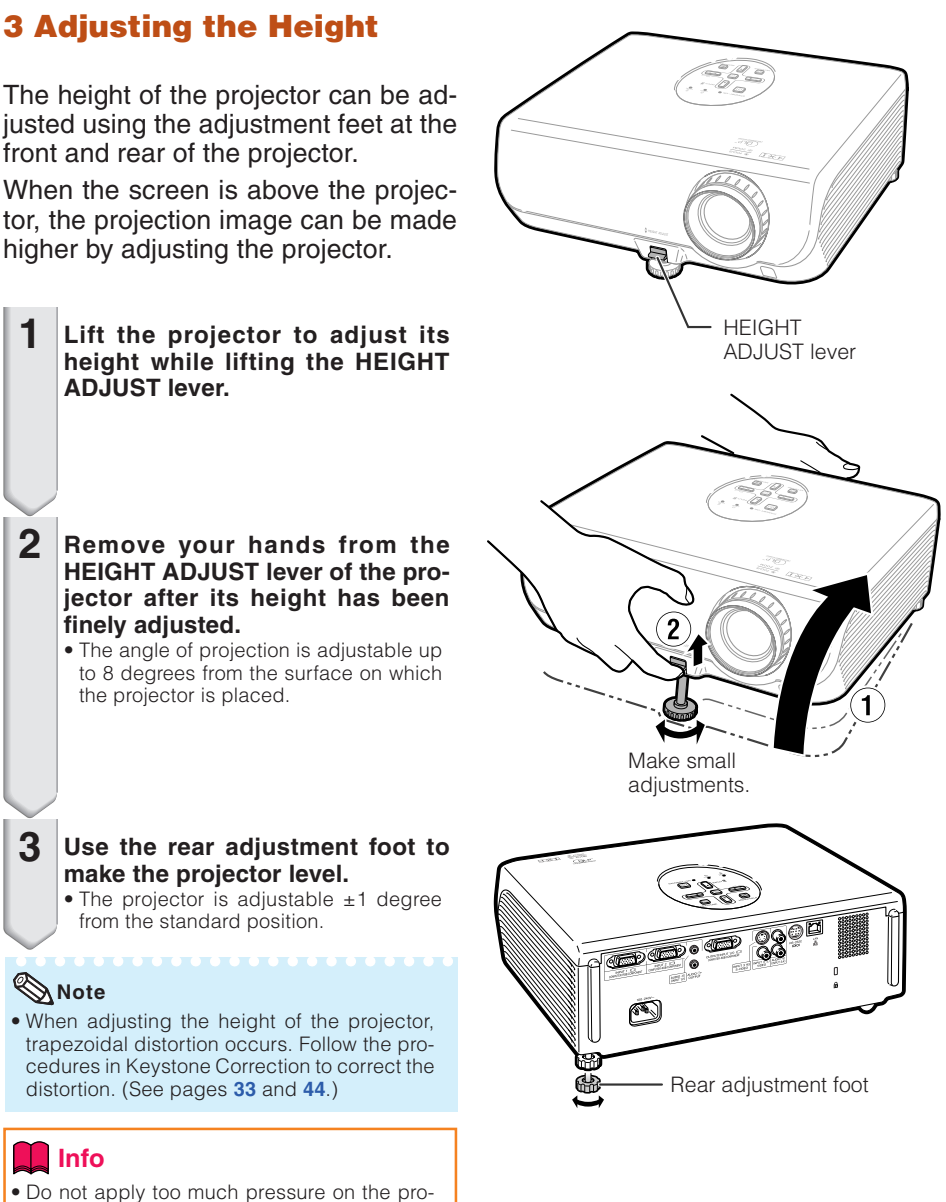

- jector when the front adjustment foot comes out.
- When lowering the projector, be careful not to get your fingers caught in the area between the adjustment foot and the projector.
- Hold the projector firmly while lifting or carrying.
- Do not hold by the lens area.

## **Image Projection (Continued)**

### **Switching the Input Mode**

Select the appropriate input mode for the connected equipment.

#### **Press**C**INPUT 1,** C**INPUT 2,** D**INPUT 3 or** E**INPUT 4 on the remote control to select the input mode.**

- When pressing INPUT  $(A/\nabla)$  on the projector, input mode switches in the following order:  $r$ INPUT1 $\leftrightarrow$ INPUT2 $\leftrightarrow$ INPUT3 $\leftrightarrow$ INPUT4 $\leftrightarrow$
- When "Auto Search" is set to "On", INPUT (A)  $\nabla$ ) on the projector functions as the Auto Search buttons. (See page **46**.)

### **Adjusting the Volume**

**Press**  $\Box$ / $\Box$  on the remote control or  $-\blacktriangleleft/\blacktriangleright$  + on the projector to adjust the vol**ume.**

- Pressing  $\Box$  /– $\blacktriangleleft$  will lower the volume.
- Pressing  $\Box$  / $\blacktriangleright$  + will raise the volume.
- When the projector is connected to external equipment, the volume level of the external equipment changes in accordance with the volume level of the projector. Set the projector's volume to the lowest level when turning the projector on/ off or when changing the input signal.
- When you do not want to output the sound from the projector's speaker while the projector is connected to external equipment, set "Speaker" in "PRJ-ADJ" menu to "Off". (See page **46**.)

### **Displaying the Black Screen and Turning off the Sound Temporarily**

**Press**  $\textcircled{A}$  **AV MUTE on the remote control to temporarily display a black screen and turn off the sound.**

### **Note**

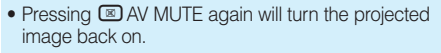

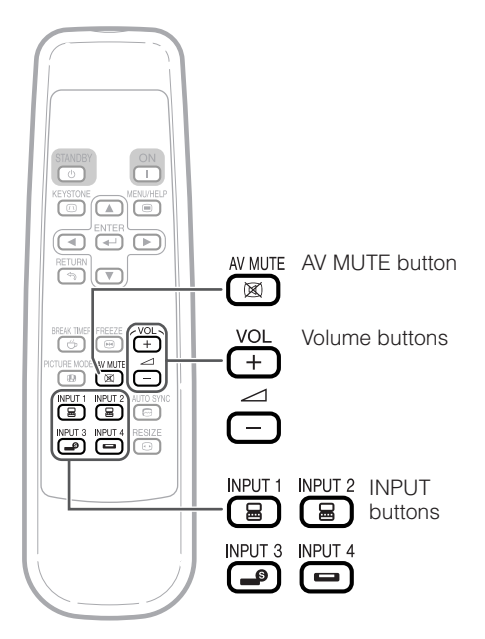

### **Note** On-screen Display

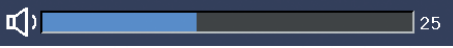

#### On-screen Display

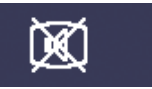

**AV MUTE** 

### **Correcting Trapezoidal Distortion**

**When the image is projected either from the top or from the bottom towards the screen at an angle, the image becomes distorted trapezoidally. The function for correcting trapezoidal distortion is called Keystone Correction.**

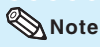

**1**

• The Keystone Correction can be adjusted up to an angle of approximately  $\pm 13$  degrees and the screen can also be set up to an angle of approximately  $\pm$ 13 degrees (when the resize mode is set to "NORMAL" (see page **34**)).

#### **Press** g **KEYSTONE to enter the Keystone Correction mode.**

• You can also display the on-screen display of the Keystone Correction mode with @ KEYSTONE on the projector.

#### **2 Press**  $\triangle$ **/** $\triangleright$  **or**  $\triangleleft$ **/** $\triangleright$  **to adjust the Keystone Correction.**

• You can also adjust the Keystone Correction using the adjustment buttons on the projector.

### **Note**

• Press  $\textcircled{\tiny{2}}$  RETURN while the on-screen display of the Keystone Correction mode is on the screen to return to the default setting.

#### **3 Press** g **KEYSTONE.**

- The on-screen display of the Keystone Correction mode will disappear.
- You can also use @ KEYSTONE on the projector.

#### About the Auto Keystone Correction

• The projector automatically detects tilt and the AUTO KEYSTONE feature automatically corrects trapezoidal distortion. • • Automatic Keystone Correction may not work well in some

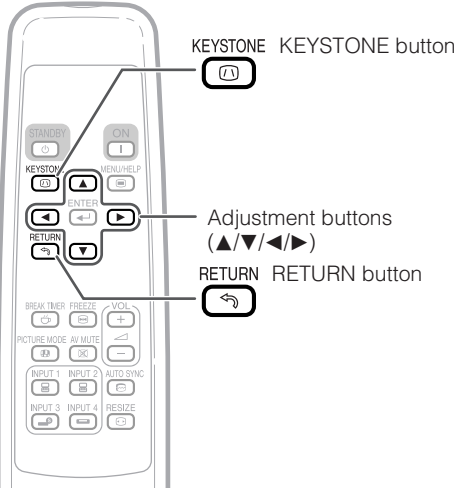

▼ On-screen display (Keystone Correction mode)

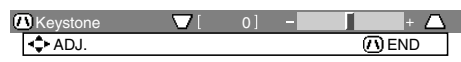

Shrinks upper side. (Move the slide bar in the + direction.)

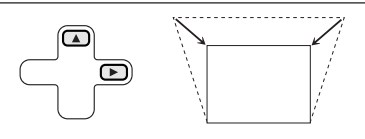

Shrinks lower side. (Move the slide bar in the - direction.)

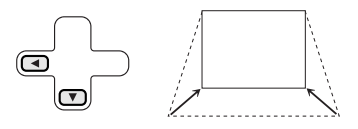

### **Info**

• While adjusting the image using Keystone Correction, straight lines and the edges of the image may appear jagged.

#### **Note**

- cases, such as when the screen is leaning, temperature is extremely high or low, or zoom is at maximum or minimum. In these cases, fine adjust the Keystone Correction following steps 1 to 3.
- You can select "On" or "Off" for the Auto Keystone Correction mode. (See page **44**.)

## **Image Projection (Continued)**

### **Resize Mode**

This function allows you to modify or customize the resize mode to enhance the input image. Depending on the input signal, you can choose "NORMAL", "BORDER" or "STRETCH" image.

#### **Press © RESIZE.**

• See page **44** for setting on menu screen.

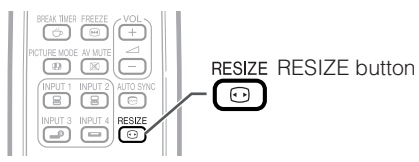

#### **Computer**

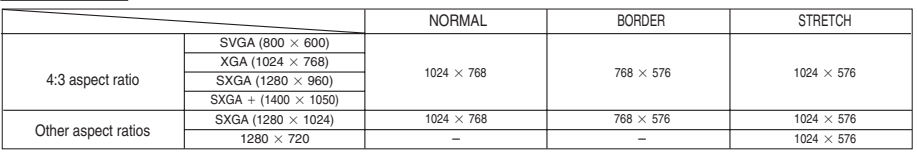

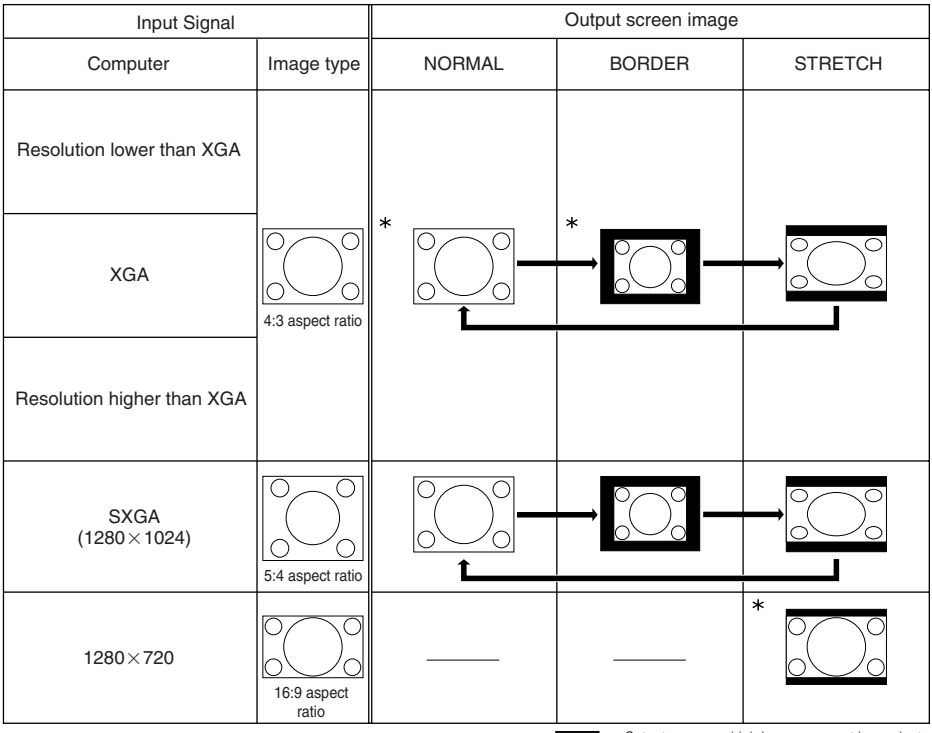

\* Mode for projecting an image with the original aspect ratio without cutting any portions.

: Cutout area on which images cannot be projected.

#### **VIDEO**

#### • "STRETCH" is fixed when 540P, 720P or 1080I signals are entered.

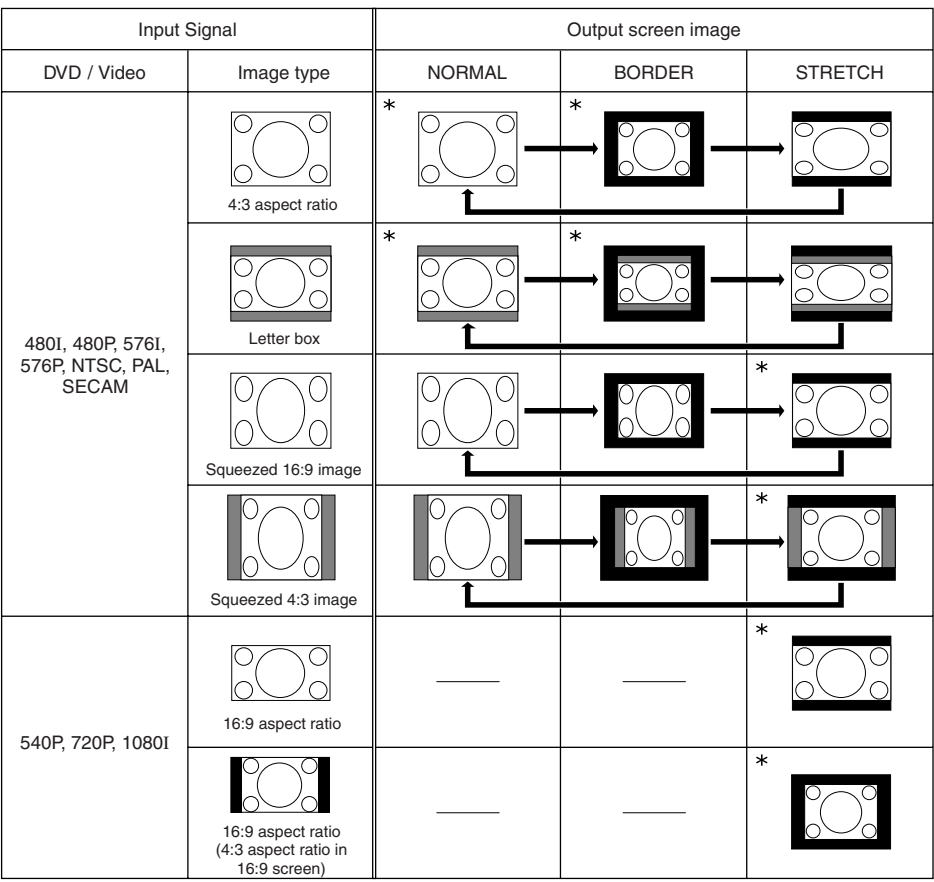

\* Mode for projecting an image with the original aspect ratio without cutting any portions.

: Cutout area on which images cannot be projected.

: Area on which the image is not included in the original signals.

## **Operating with the Remote Control**

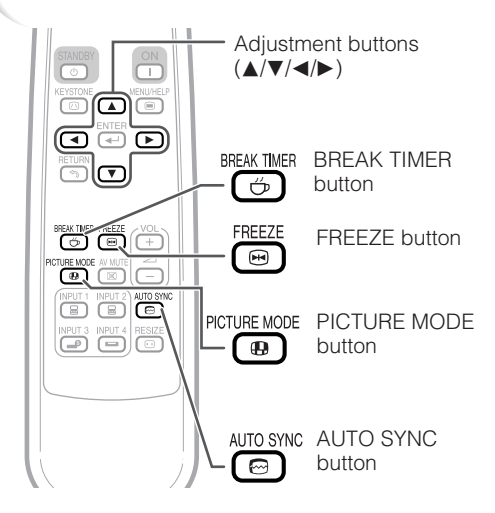

#### **Auto Sync (Auto Sync Adjustment)**

**Auto Sync function works when detecting input signal after the projector turns on.**

**Press © AUTO SYNC to manually adjust with Auto Sync function.**

### **Note**

• When the optimum image cannot be achieved with Auto Sync adjustment, use the help menu for manual adjustments. (See page **51**.)

### **Displaying and Setting the Break Timer**

#### **Press**  $\textcircled{B}$  **BREAK TIMER.**

• The timer starts to count down from 5 minutes.

Ű

▼On-screen display

 $5:00$ 

- **2 Press**  $\triangle$ **/** $\nabla$ **/** $\triangle$ **/** $\triangleright$  **to adjust the <b>2**<br>**2 length of the break time length of the break time.**
	- Increases with **A** or  $\blacktriangleright$ 5 minutes  $\rightarrow$  6 minutes  $\rightarrow$  60 minutes
	- Shortens with < or  $\Psi$ 4 minutes  $\rightarrow$  3 minutes  $\rightarrow$  1 minute
	- The break time can be set in units of one minute (up to 60 minutes).

Canceling the break time display function

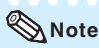

**1**

• Break Timer does not function while the projector is operating the "Auto Sync", "FREEZE" or "AV MUTE" functions.

### **Freezing a Moving Image**

**1**

**Press** N**FREEZE.**

• The projected image is frozen.

**Press © FREEZE again to return to the moving image from the currently connected device. 2**

### **Selecting the Picture Mode**

You can select the appropriate picture mode for the projected image, such as movie or video game.

#### **Press © PICTURE MODE.**

• When pressing  $\textcircled{\textcircled{\textcirc}}$  PICTURE MODE, the picture mode changes in the following order: **Press © BREAK TIMER.**<br>
Folded angles in the following order:<br>
Folded angles in the following order:<br>
Presentation→Movie → Game → sRGB T

### **Note**

- See page **42** for details on the picture mode.
- \* "sRGB" is displayed only when RGB signal is input.

## **Menu Items**

The following shows the items that can be set in the projector.

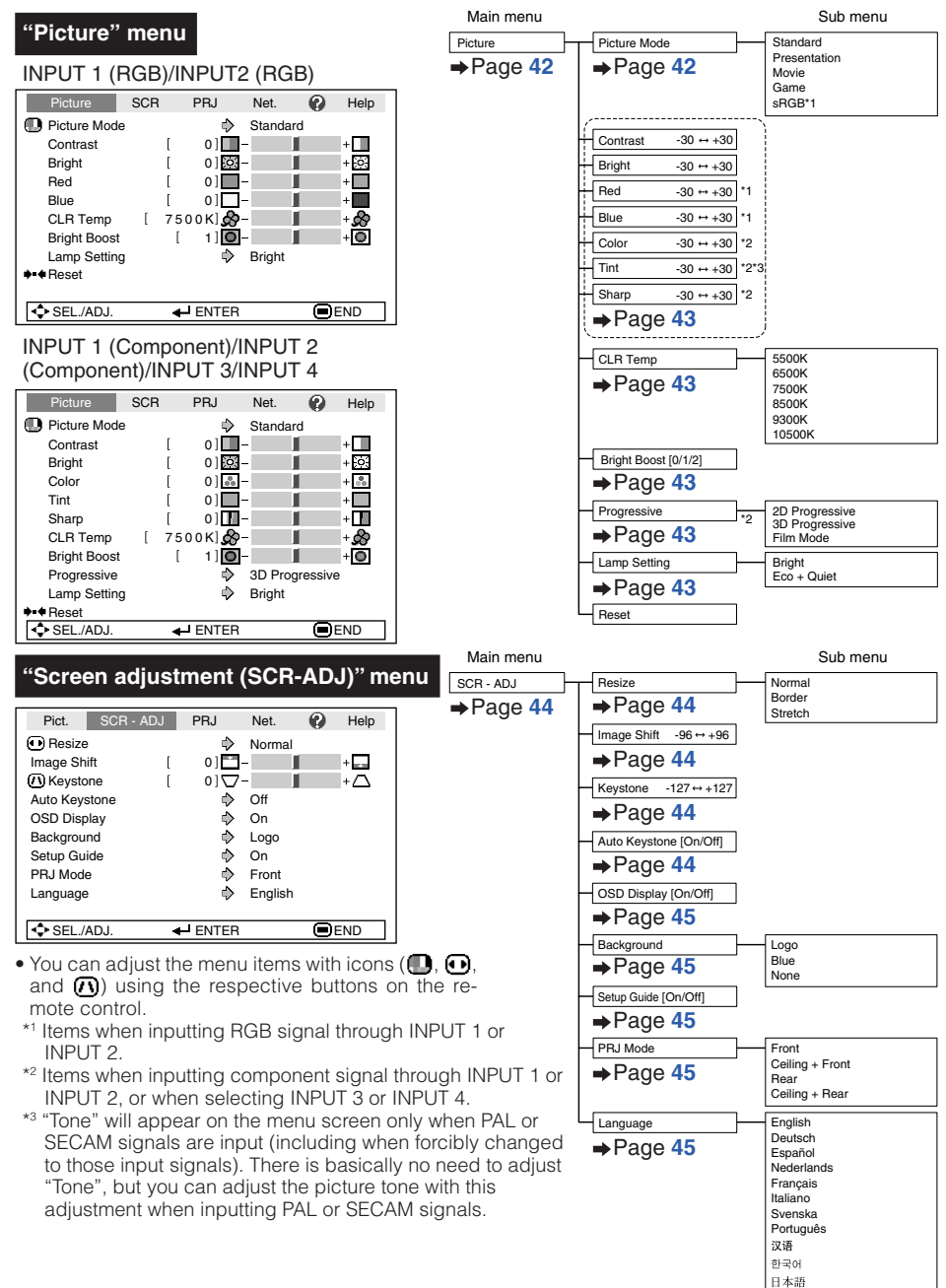

## **Menu Items (Continued)**

#### **"Projector adjustment (PRJ-ADJ)" menu**

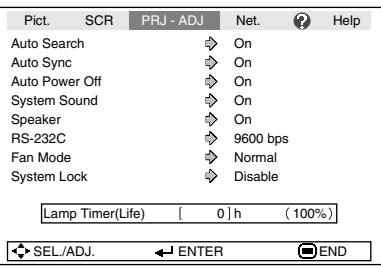

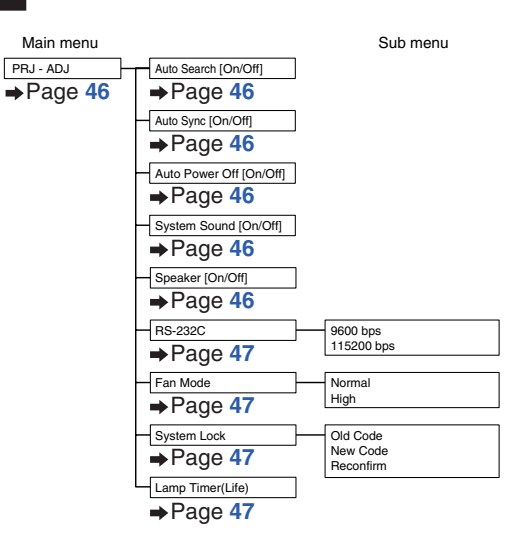

#### **"Network" menu**

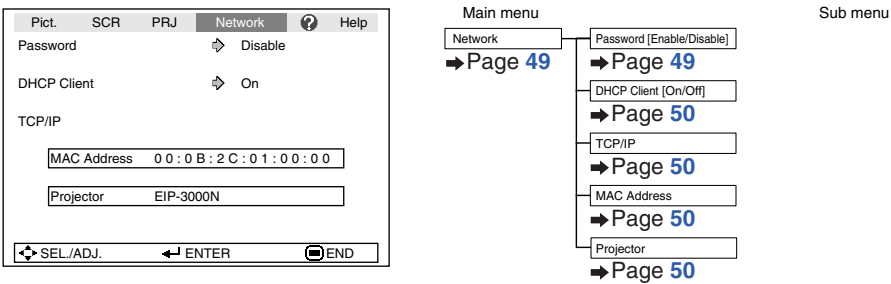

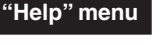

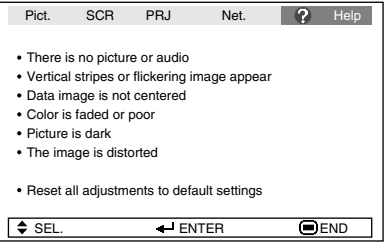

#### The items you can set with the "Help" **menu**

#### "Help" menu → Page 51

- Vertical stripes or flickering image appear Auto Sync Adjust vertical noise Adjust horizontal noise
- Data image is not centered Auto Sync H-Pos V-Pos
- Color is faded or poor INPUT 1 or INPUT 2 Signal type: Auto/RGB/Component INPUT 3 or INPUT 4 Video System: Auto/PAL/SECAM/ NTSC3.58/NTSC4.43/PAL-M/PAL-N/PAL-60
- \* The selectable items vary depending on the input signal and the selected input mode.

## **Using the Menu Screen**

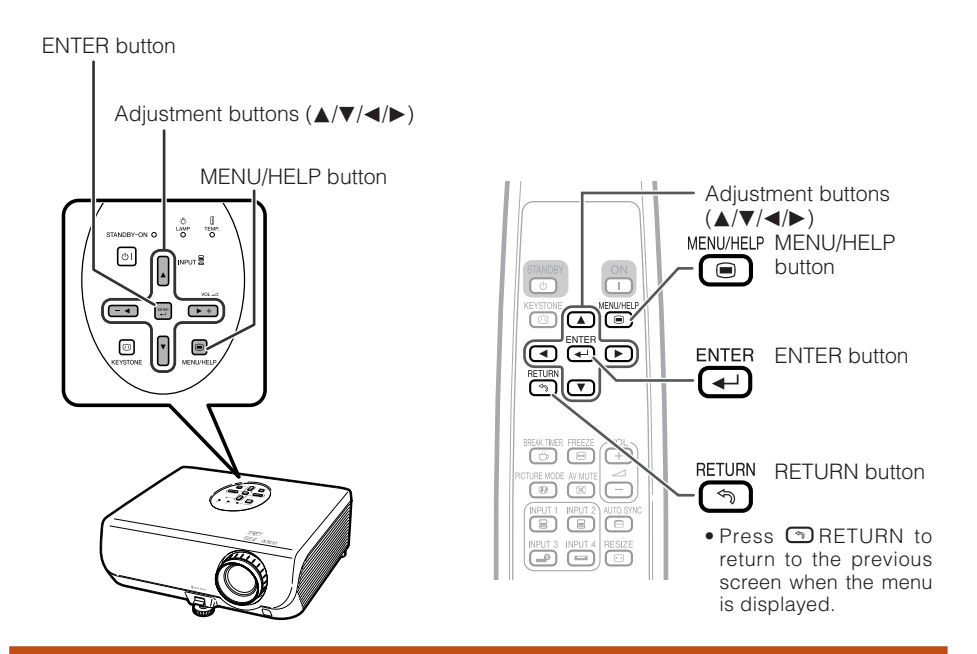

### **Menu Selections (Adjustments)**

#### Example: Adjusting "Bright".

**1**

• This operation can also be performed by using the buttons on the projector.

#### **Press** B**MENU.**

• The "Picture" menu screen for the selected input mode is displayed.

**Press**  $\triangleright$  **or**  $\triangleleft$  **and select "Picture" to adjust. 2**

Example: "Picture" screen menu for INPUT 1 (RGB) mode

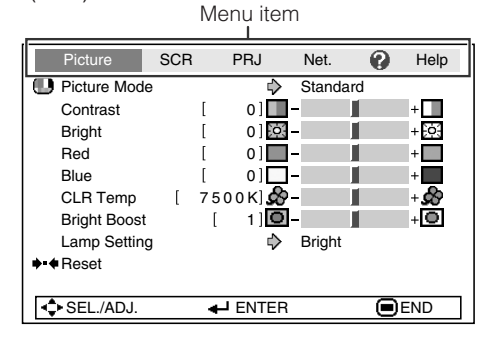

**Press ▲ or ▼ and select "Bright" to adjust. 3**

• The selected item is highlighted.

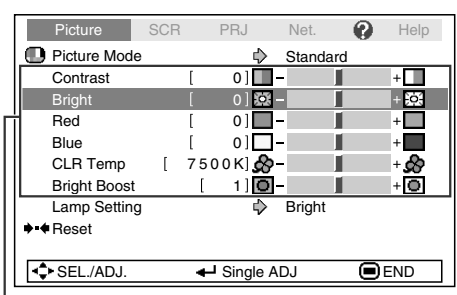

Items to be adjusted

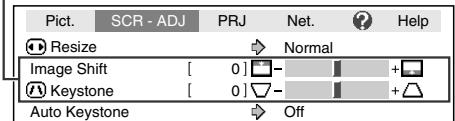

**To adjust the projected**

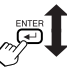

The item displayed by itself

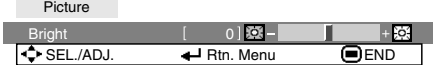

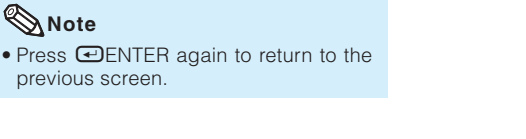

#### **Press ◀ or ▶ to adjust the item selected. 4**

**image while watching it**

• The selected item (e.g. "Bright") is displayed by itself at the bottom of the

• When pressing  $\blacktriangle$  or  $\nabla$ , the following item ("Red" after "Bright") will be displayed.

**HILLIAN** 

• The adjustment is stored.

previous screen.

**Press <b>***<u></u>***FNTER.** 

**Note** 

screen.

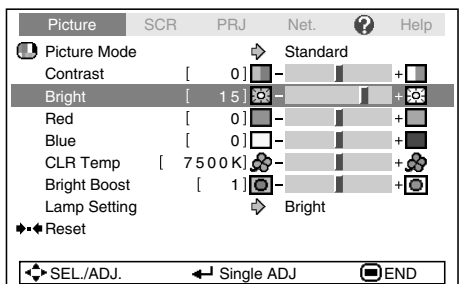

#### **Press** B**MENU/HELP.**

• The menu screen will disappear.

#### **Note**

**5**

• Menu buttons do not function while the projector is operating the "Auto Sync", "Break Time", "FREEZE", or "AV MUTE" functions.

-----------------------------------

## **Picture Adjustment ("Picture" menu)**

Example: "Picture" screen menu for INPUT 1 (RGB) mode Picture SCR PRJ Net. <sup>2</sup> Help D **Picture Mode** Ф Standard Contrast [ 0] п + ∏ Bright  $0$   $|0\rangle$   $\phi$   $-$ - 593 ſ **Red**  $01$ Г  $(2)$ ſ Blue  $0$  $\Box$ ▔ ſ  $\circled{3}$ CLR Temp  $\mathbf{f}$  $7500K$  $R$ å<br>© Bright Boost  $1$   $\bullet$  $\sqrt{2}$ u.  $(5)$ Lamp Setting Bright  $\blacktriangleright$   $\blacklozenge$  Reset SEL./ADJ. + ENTER DEND

Menu operation  $\rightarrow$  Page 40

Example: "Picture" screen menu for INPUT 3 mode

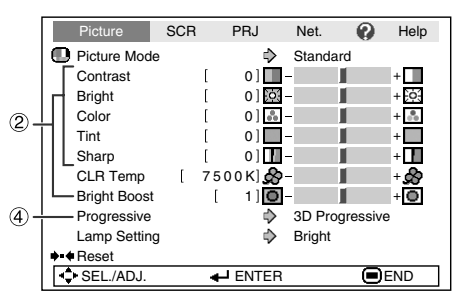

### 1 **Selecting the Picture Mode**

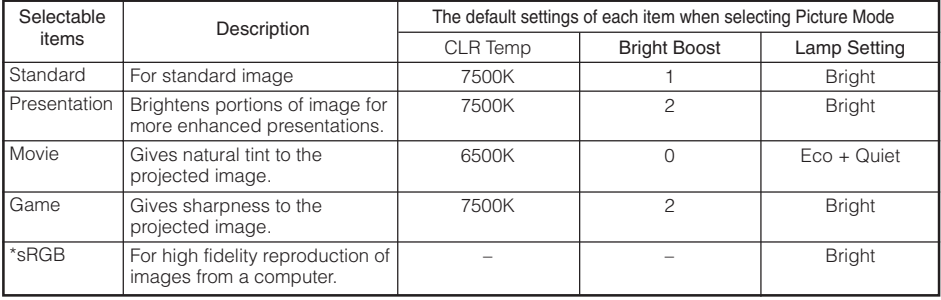

• "sRGB" is displayed only when RGB signal is input.

• You can set or adjust each item in the "Picture" menu to your preference. Any changes you make are retained in memory.

### **Note**

- You can also press  $\textcircled{\tiny{\textbf{B}}}$  PICTURE MODE on the remote control to select the picture mode. (See page **36**.)
- \*sRGB is an international standard of color reproduction regulated by the IEC (International Electrotechnical Commission). As the fixed color area has been decided by the IEC, the images are displayed in a natural tint based on an original image, when "sRGB" is selected. For additional information about the sRGB function, visit "http://www.srgb.com/". You cannot set the items, "Red", "Blue", "CLR Temp", "Bright Boost", when "sRGB" is selected.

### **Info**

• When "sRGB" is selected, the projected image may become dark, but this does not indicate a malfunction.

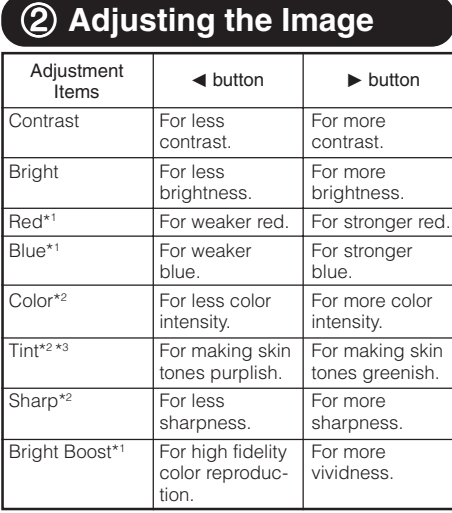

\*1 Not adjustable/selectable when selecting "sRGB".

- \*2 Not displayed in the RGB input mode.
- \*3 "Tone" will appear on the menu screen only when PAL or SECAM signals are input (including when forcibly changed to those input signals). There is basically no need to adjust "Tone", but you can adjust the picture tone with this adjustment when inputting PAL or SECAM signals .

### **Note**

- "Bright Boost" and "CLR Temp" cannot be set when "sRGB" is selected.
- To reset all adjustment items, select "Reset" and press  $\bigoplus$  ENTER.

### 3 **Adjusting the Color Temperature**

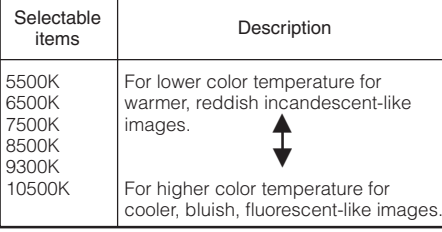

#### **Note**

• Values on "CLR Temp" are only for general standard purposes.

### 4 **Progressive**

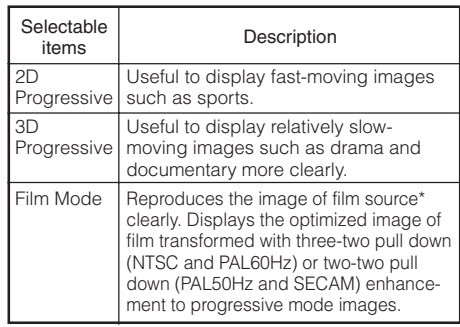

\* The film source is a digital video recording with the original encoded as is at 24 frames/second. The projector can convert this film source to progressive video at 60 frames/second with NTSC and PAL60Hz or at 50 frames/second with PAL50Hz and SECAM to play back a high-definition image.

### **Note**

- In NTSC or PAL60Hz, even if the 3D Progressive mode has been set, the three-two pull down enhancement will be enabled automatically when the film source has been entered.
- When the image is blurred or noisy, switch to the optimal mode.
- When using progressive inputs, inputs are directly displayed so that 2D Progressive, 3D Progressive and Film Mode cannot be selected.

### 5 **Lamp Setting**

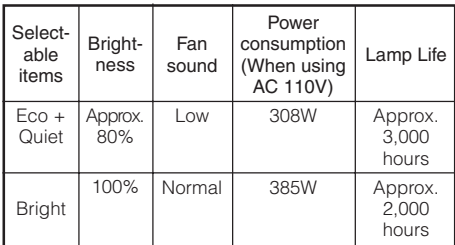

### **Note**

• When "Lamp Setting" is set to "Eco+Quiet", the power consumption will decrease and the lamp life will extend. (Projection brightness decreases approximately 20%.)

## **Adjusting the Projected Image ("SCR - ADJ" menu)**

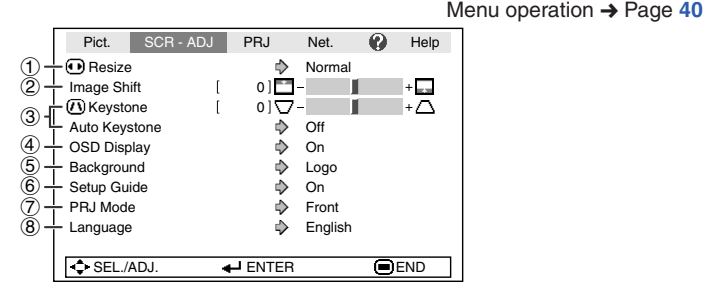

1 **Setting the Resize Mode**

### **Note**

- For details of the Resize mode, see pages **34** and **35**.
- You can also press  $\textcircled{\textsf{B}}$  RESIZE on the remote control to set the resize mode. (See page **34**.)

### 2 **Adjusting the Image Position**

You can move the projected image vertically.

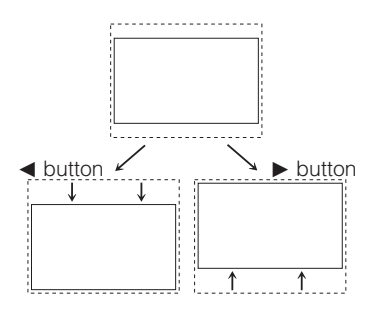

#### **Note**

• You cannot set this item when "Resize" is set to "Normal".

### 3 **Keystone Correction**

When the image is projected either from the top or from the bottom towards the screen at an angle, the image becomes distorted trapezoidally. The function for correcting trapezoidal distortion is called Keystone Correction.

#### For Auto Keystone Correction

**Set "Auto Keystone" on the "SCR - ADJ" menu to "On".**

For Manual Keystone Correction

**Set "Auto Keystone" on the "SCR - ADJ" menu to "Off", select "Keystone", and then adjust with the slide bar.**

#### **Manual Correction**

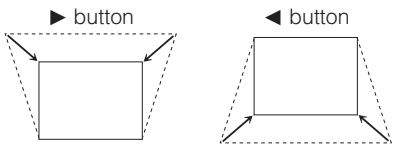

See page **33** for details of Keystone Correction.

### **Note**

• The Keystone Correction can be adjusted up to an angle of approximately  $±13$  degrees with the "Auto Keystone" and up to an angle of approximately  $±13$  degrees with the manual "Keystone" (when "Resize" is set to "Normal").

### 4 **Setting the On-screen Display**

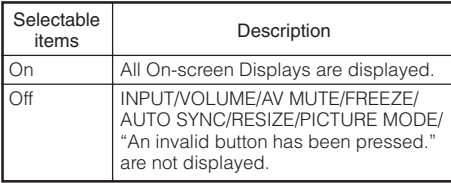

### 7 **Reversing/Inverting Projected Images**

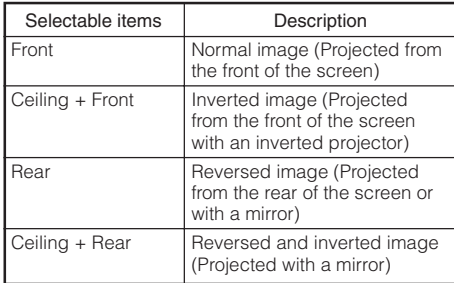

See page **19** for details of Projection (PRJ) Mode.

### 5 **Selecting the Background Image**

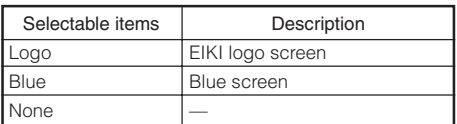

### 6 **Selecting the Setup Guide**

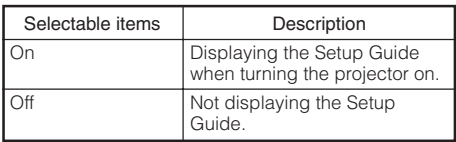

### 8 **Selecting the On-screen Display Language**

The projector can switch the on-screen display language among 11 languages.

English Deutsch Español Nederlands Français Italiano Svenska Português 汉语 한국어 日本語

## **Adjusting the Projector Function ("PRJ - ADJ" menu)**

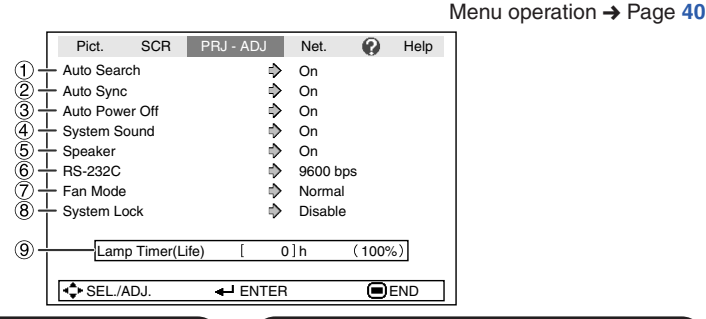

### 1 **Auto Search Function**

This function automatically searches for and switches to the input mode in which signals are being received, when the projector is turned on, or when the INPUT button is pressed.

### **Note**

#### **When "Auto Search" is set to "On"**

- If two or more input signals are found, the projector selects the input source in the order of INPUT 1  $\rightarrow$  INPUT 2  $\rightarrow$  INPUT 3  $\rightarrow$  INPUT 4 when you press INPUT  $(A/\nabla)$  on the projector.
- While "Auto Search" is set to "On", press CINPUT 1,CINPUT 2, DINPUT 3 or EINPUT 4 on the remote control to select an input mode other than the input mode selected by the projector.

### 2 **Auto Sync (Auto Sync Adjustment)**

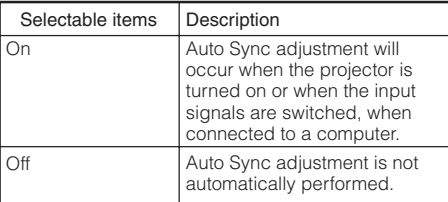

#### **Note**

- Auto Sync adjustment is also performed by pressing  $\textcircled{1}$  AUTO SYNC on the remote control.
- The Auto Sync adjustment may take some time to complete, depending on the image of the computer connected to the projector.
- When the optimum image cannot be achieved with Auto Sync adjustment, use manual adjustments. (See page **51**.)

### 3 **Auto Power Off Function**

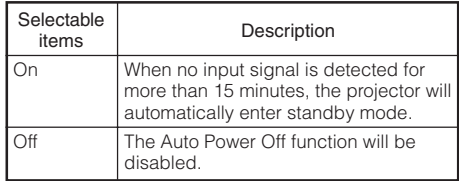

#### **Note**

• When the Auto Power Off function is set to "On", 5 minutes before the projector enters standby mode, the message "Enter STANDBY mode in X min." will appear on the screen to indicate the remaining minutes.

### 4 **Setting the Confirmation Sound (System Sound)**

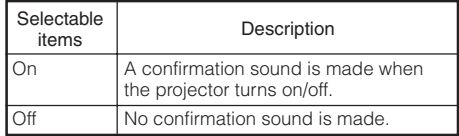

## 5 **Speaker Setting**

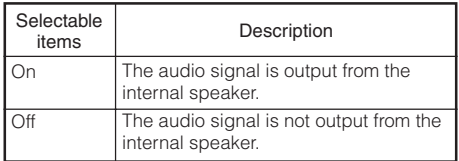

### 6 **Selecting the Transmission Speed (RS-232C)**

Make sure that both the projector and computer are set for the same baud rate.

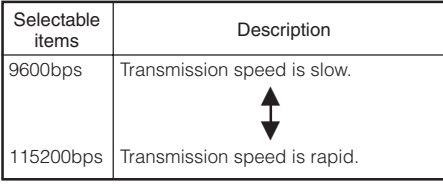

### 7 **Fan Mode Setting**

This function changes the fan rotation speed.

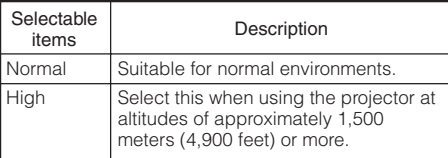

When "Fan Mode" is set to "High", the fan rotation speeds up, and the fan noise becomes louder.

### 9 **Checking the Lamp Life Status**

You can confirm the cumulative lamp usage time and the remaining lamp life (percentage).

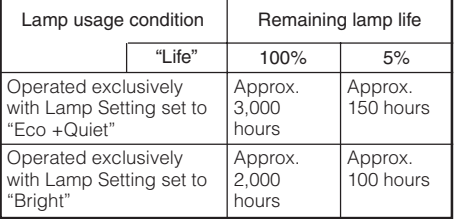

## **Note**

- It is recommended that the lamp be changed when the remaining lamp life becomes 5%.
- The lamp life may vary depending on the usage condition.

### 8 **System Lock Function**

This function prevents unauthorized use of the projector. Once this function is activated, users must enter the correct keycode each time the projector is turned on. **We suggest you record the keycode in a safe place where only authorized users have access.**

### **Info**

• If you lose or forget your keycode, contact your nearest EIKI Authorized Dealer or Service Center (see page **61**). Even if the product warranty is valid, the keycode reset will incur a charge.

### **Setting/Changing the keycode**

**Select "System Lock", then press** h**ENTER or** Q**. 1**

• **The screen for entering the keycode appears.**

- **Press the 4 buttons on the remote control or on the projector to enter the preset keycode in "Old Code". 2**
	- **When setting the keycode for the first time, press ▼ on the projector for four times.**

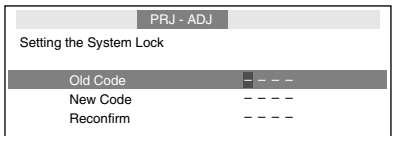

### **Note**

- If you input a wrong keycode, the cursor returns to the first point of the "Old Code".
- The preset keycode is  $4 \blacktriangledown$  buttons on the projector. When you press the  $\nabla$  button four times, the keycord input screen disappears

### **Adjusting the Projector Function ("PRJ - ADJ" menu) (Continued)**

Menu operation  $\rightarrow$  Page 40

**Press the 4 buttons on the remote control or on the projector to enter the new keycode in "New Code". 3**

#### **Note**

• You can not use the following buttons for keycode:

- **8** STANDBY-ON (on the projector)
- $\bullet$   $\Box$  ON
- $\bullet$   $\circledcirc$  STANDBY
- $\cdot$   $\Theta$  ENTER
- $\bullet$  **Q RETURN**
- $\bullet$   $\Box$  MFNU/HFLP

• **System lock function recognizes each button on the remote control or on the projector as an individual button, even if they share the same button name. If you used the buttons on the projector in setting your keycode, the keycode cannot be canceled with the remote control.**

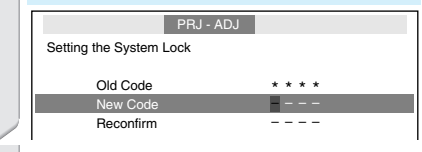

#### **Enter the same keycode in "Reconfirm". 4**

#### **Note**

To cancel the keycode that you have already set

 $\bullet$  Press  $\nabla$  on the projector for four times in steps 2 and 3 above.

When the System Lock is set

• When System Lock is set, the keycode input screen appears after the power is turned on. When it appears, enter the right keycode to start projection.

#### Input screen for keycode

System Lock

**Locking the Operation Buttons on the Projector (Keylock Function)**

Use this function to lock the operation buttons on the projector.

#### ■ Locking the Operation Buttons

Hold down  $\Xi$  ENTER on the projector for about 5 seconds while the projector is being turned on.

▼On-screen Display

#### Keylock function ON

- The keylock function does not affect the operation with the remote control buttons.
- You cannot use the keylock function while the projector is warming up.

#### **a** Taking the Keylock off

Hold down  $\textcircled{\tiny{\textsf{B}}}$  ENTER on the projector for about 5 seconds.

▼On-screen Display

#### **Keylock function OFF**

• When the projector is in standby mode, you can release the keylock by holding down **D** ENTER and <sup>o</sup> STANDBY-ON on the projector simultaneously for about 5 seconds.

### **Info**

• Keylock does not function while the projector is: displaying the "Setup Guide" or "Menu" screens, in standby mode, warming up, changing input signals, operating "Auto Sync" function, in "FREEZE" mode or on the "System Lock" screen during warming up.

**Setting up the Projector Network Environment ("Network" menu)**

Pict.  $SCR$  PRJ  $\boldsymbol{\Omega}$ Help ⋒ Password Ď Disable  $(2)$ - DHCP Client A On  $\circledR$ - TCP/IP MAC Address 00:0B:2C:01:00:00  $\left( \mathbf{a}\right)$ **Projector** EIP-3000N C SEL./ADJ. **ENTER END** 

1 **Setting a Password**

If you do not want others to change the setting for the "Network" menu, set a password.

#### **Select "Password", then press**  $\bigcirc$ **ENTER or ►.** • The screen for entering the password appears. **1 Press ▲ or ▼ to set the first digit i** Press ▲ or ▼ to set the first digit<br>2. **2** in "New Password", then press **Enter the remaining 3 digits, then press <b>I ENTER.**  $\bullet$  To return to the previous digit, press  $\blacktriangleleft$ . **3 Enter the same password in "Reconfirm", then press <b>⊡ENTER.** • The status for "Password" changes to "Enable". **4 Note** • Once after the password is set, you must enter the password to change the "Network" menu settings. **Select "Password", then press ∈ENTER or ►. 1** a **Setting a Password Changing the Password** Setting the Password Old Password New Password Reconfirm – – ––– –––– Network

• The screen for entering the password appears.

**Enter the password in "Old Password**" using **A**, ▼, ► and **4**, then **press <b>E**NTER. **2**

Menu operation  $\rightarrow$  Page 40

- **Enter the password in "New Password**" using **A**,  $\Psi$ ,  $\blacktriangleright$  and **∢**, then **press <b>E**RTER. **3**
- **Enter the same password again in** "Reconfirm" using **A**, ▼, ► and **◀**, **then press <b>⊕ENTER. 4**

### **Note**

- If you do not need the password protection for the "Network" menu settings anymore,  $p$ ress  $\bigoplus$ ENTER without entering new password in steps 3 and 4.
- To cancel the password settings, press  $\odot$ RETURN.

### **If you forget the password**

If you forget the password, perform the following procedure to delete it, then set a new password.

#### **On the projector, press**

01→**B→01→B→01×B.** 

### **Note**

- If **ENTER** is held down for more than 5 seconds, the operation buttons on the projector will be locked. (See page **48**.)
- You cannot use the buttons on the remote control to delete the password.

# **Setting up the Projector Network Environment ("Network" menu)**

**Menu operation**  $\rightarrow$  **Page 40** 

### 2 **DHCP Client Setting**

Connect the LAN cable before turning the projector on. If not, the DHCP Client function does not work.

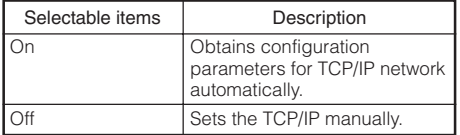

Select "On" for "DHCP Client", then press hENTER. "Obtaining IP Address..." appears, then the menu screen appears. Confirm the parameters of IP Address, Subnet Mask and Gateway on the TCP/IP screen.

If the DHCP server is not available, "Could not obtain IP Address." appears.

In this case, set the TCP/IP manually. (See the item  $(3)$ .)

### 3 **TCP/IP Setting**

Set the TCP/IP manually.

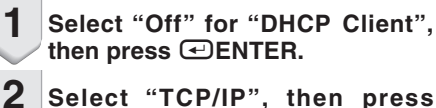

h**ENTER.**

**3 Enter "IP Address" using ▲, ▼, ▶ and ◀, then press <b> ENTER.**  $\Box$ 

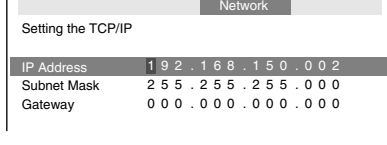

- **4 Enter "Subnet Mask" using ▲, ▼,**  $\blacktriangleright$  and  $\blacktriangleleft$ , then press  $\textcircled{P}$  ENTER.
- **5 Enter "Gateway" using ▲, ▼, ► and**  $\triangleleft$ **, then press ⊡ENTER.**

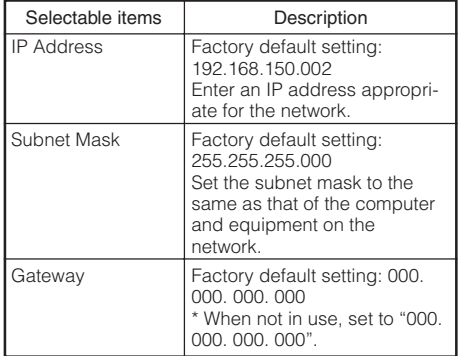

### **Note**

- Confirm the existing network's segment (IP address group) to avoid setting an IP address that duplicates the IP addresses of other network equipment or computers. If "192.168.150.002" is not used in a network with an IP address of "192.168.150.XXX", you don't have to change the projector IP address.
- For details about each setting, consult your network administrator.

### 4 **Confirming the Projector Information**

You can confirm the MAC address and projector name.

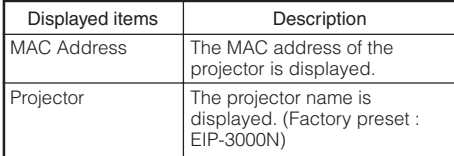

#### **Note**

• For information on how to change the projector name, see "SETUP MANUAL" contained in the supplied CD-ROM.

## **Troubleshooting with the "Help" menu**

This function advises you to solve the problems during usage.

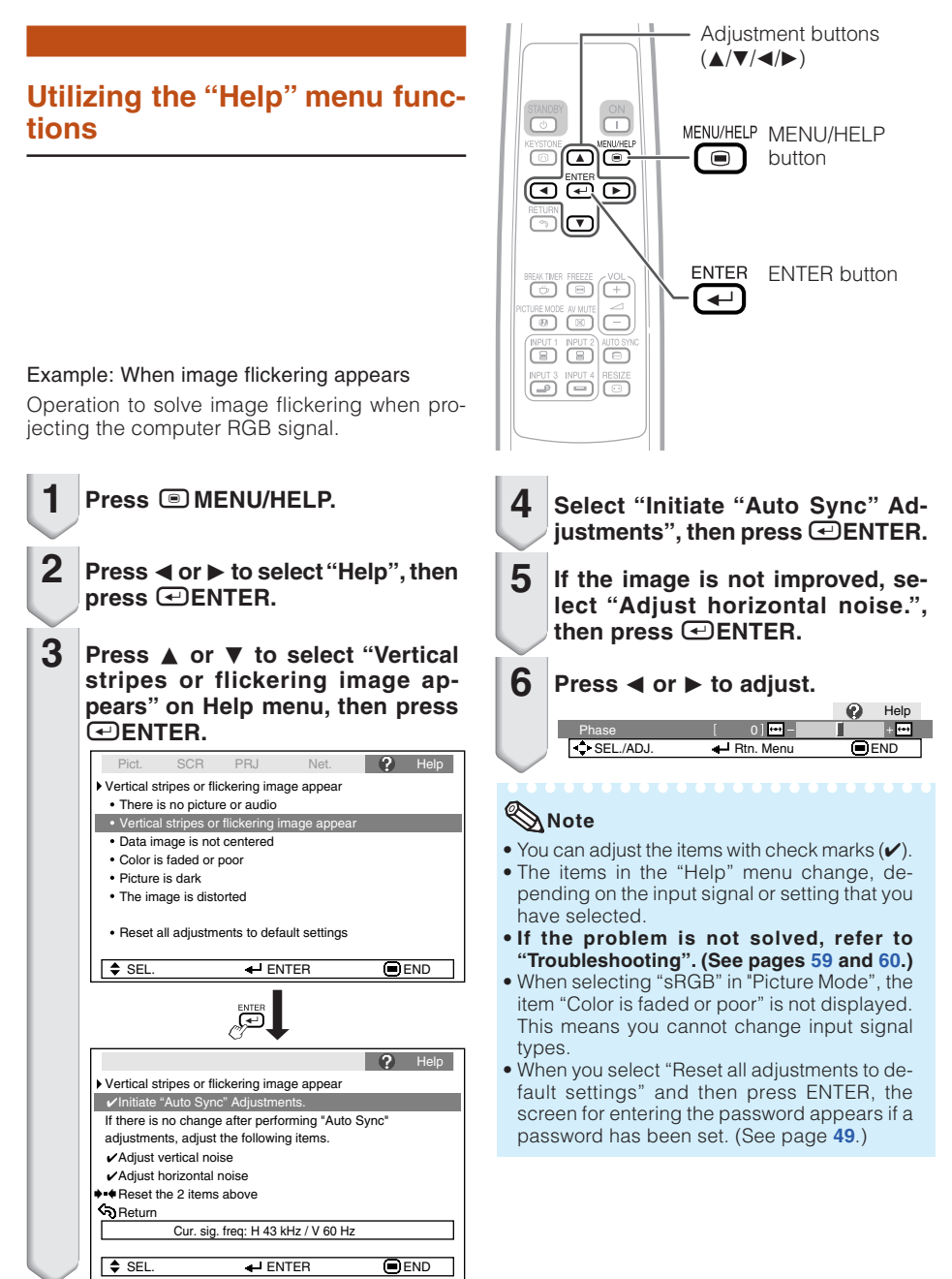

## **Maintenance**

#### **Cleaning the projector**

- Ensure that you have unplugged the power cord before cleaning the projector.
- The cabinet as well as the operation panel is made of plastic. Avoid using benzene or thinner, as these can damage the finish on the cabinet.
- Do not use volatile agents such as insecticides on the projector.

Do not attach rubber or plastic items to the projector for long periods.

The effects of some of the agents in the plastic may cause damage to the quality or finish of the projector.

■ Wipe off dirt gently with a soft flannel cloth.

■ When the dirt is hard to remove, soak a cloth in a mild detergent diluted with water, wring the cloth well and then wipe the projector. Strong cleaning detergents may discolor, warp or damage the coating on the projector. Make sure to test on a small, inconspicuous area on the projector before use.

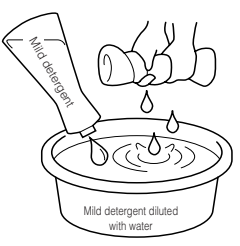

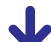

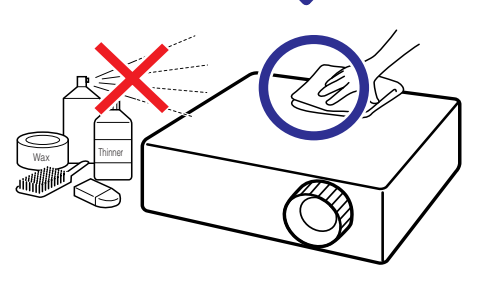

#### **Cleaning the lens**

- Use a commercially available blower or lens cleaning paper (for glasses and camera lenses) for cleaning the lens. Do not use any liquid type cleaning agents, as they may wear off the coating film on the surface of the lens.
- As the surface of the lens can easily get damaged, be sure not to scrape or hit the lens.

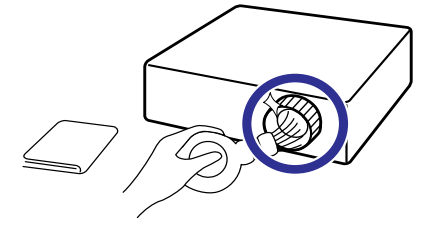

#### **Cleaning the exhaust and intake vents**

■ Use a vacuum cleaner to clean dust from the exhaust vent and the intake vent.

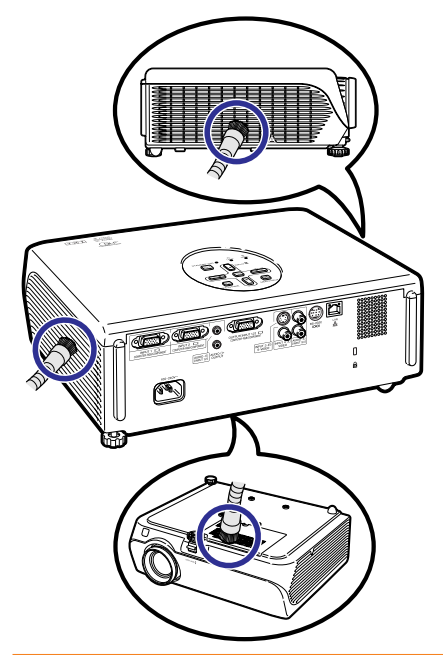

### **Info**

• If you want to clean the air vents during projector operation, be sure to press @STANDBY-ON on the projector or  $\bigcirc$ STANDBY on the remote control and put the projector into standby mode. After the cooling fan has stopped, clean the vents.

## **Maintenance Indicators**

- The warning lights (power indicator, lamp indicator and temperature warning indicator) on the projector indicate problems inside the projector.
- If a problem occurs, either the temperature warning indicator or the lamp indicator will illuminate red, and the projector will enter standby mode. After the projector has entered standby mode, follow the procedures given below.

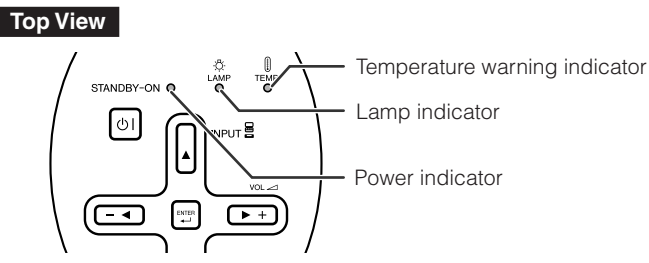

#### **About the temperature warning indicator**

#### TEMP.

If the temperature inside the projector increases, due to blockage of the air vents, or the setting location, " **TEMP.** " will illuminate in the lower left corner of the picture. If the temperature keeps on rising, the lamp will turn off and the temperature warning indicator will blink, the cooling fan will run, and then the projector will enter standby mode. After " TEMP, " appears, be sure to perform the measures described on page **54**.

#### **About the lamp indicator**

Change The Lamp.

■ When the remaining lamp life becomes 5% or less, ⊠ (yellow) and "Change The Lamp" will be displayed on the screen. When the percentage becomes 0%, it will change to  $\boxtimes$  (red), the lamp will automatically turn off and then the projector will automatically enter standby mode. At this time, the lamp indicator will illuminate in red.

■ If you try to turn on the projector a fourth time without replacing the lamp, the projector will **not turn on.**

#### Indicators on the Projector

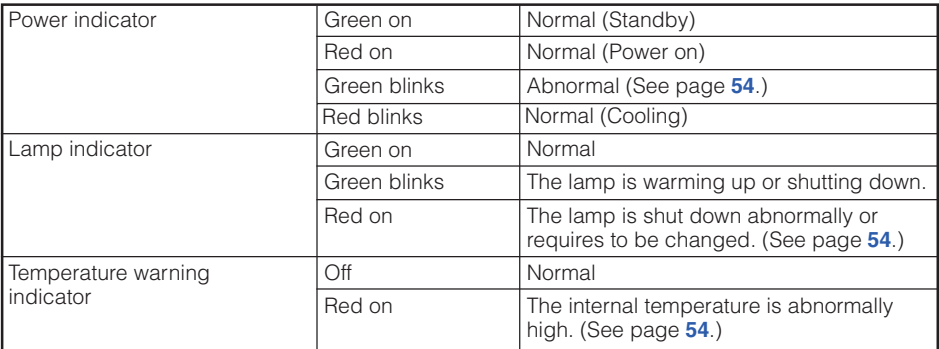

## **Maintenance Indicators (Continued)**

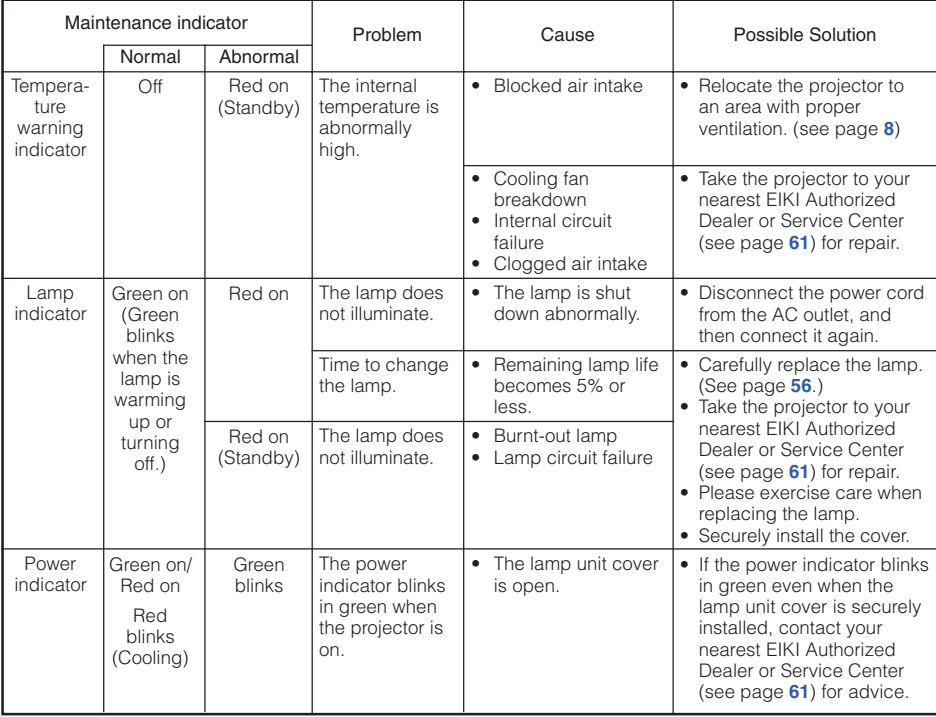

### **Info**

- If the temperature warning indicator illuminates, and the projector enters standby mode, follow the possible solutions above and then wait until the projector has cooled down completely before plugging in the power cord and turning the power back on. (At least 10 minutes.)
- If the power is turned off for a brief moment due to power outage or some other cause while using the projector, and the power supply recovers immediately after that, the lamp indicator will illuminate in red and the lamp may not be lit. In this case, unplug the power cord from the AC outlet, replace the power cord in the AC outlet and then turn the power on again.
- The cooling fan keeps the internal temperature of the projector constant and this function is controlled automatically. The sound of the cooling fan may change during operation because the fan speed may change and this is not a malfunction.
- Do not unplug the power cord after the projector has entered standby mode and while the cooling fan is running. The cooling fan runs for about 90 seconds.

## **Regarding the Lamp**

#### **Lamp**

- It is recommended that the lamp (sold separately) be replaced when the remaining lamp life becomes 5% or less, or when you notice a significant deterioration in the picture and color quality. The lamp life (percentage) can be checked with the on-screen display. (see page **47**)
- Purchase a replacement lamp of type AH-66271 from your place of purchase, nearest EIKI Authorized Dealer or Service Center.

### Hg LAMP CONTAINS MERCURY For State Lamp Disposal Information

www.lamprecycle.org or 1-800-242-3454

### **Caution Concerning the Lamp**

■ This projector utilizes a pressurized mercury lamp. A loud sound may indicate lamp failure. Lamp failure can be attributed to numerous sources such as: excessive shock, improper cooling, surface scratches or deterioration of the lamp due to a lapse of usage time. The period of time up to failure largely varies depending on the individual lamp and/or the condition

and the frequency of use. It is important to note that failure can often result in the bulb cracking. ■ When the lamp replacement indicator and on-screen display icon are illuminated, it is recommended that the lamp be replaced with a new one immediately, even if the lamp appears to be operating normally.

- Should the lamp break, there is also a possibility that glass particles may spread inside of the projector. In such a case, it is recommended you contact your nearest EIKI Authorized Dealer or Service Center to assure safe operation.
- Should the lamp break, the glass particles may spread inside the lamp cage or gas contained in the lamp may be vented into the room from the exhaust vent. Because the gas in this lamp includes mercury, ventilate the room well if the lamp breaks and avoid all exposure to the released gas. In case of exposure to the gas, consult a doctor as soon as possible.

### **Replacing the Lamp**

## **Caution**

- Do not remove the lamp unit from the projector right after use. The lamp will be very hot and may cause burn or injury.
- **Carefully change the lamp by following the instructions described in this section.** \* If you wish, **you may have the lamp replaced at your nearest EIKI Authorized Dealer or Service Center.**
- \* If the new lamp does not light after replacement, take your projector to the nearest EIKI Authorized Dealer or Service Center for repair.

## **Regarding the Lamp (Continued)**

### **Removing and Installing the Lamp Unit**

## **Warning!**

• Do not remove the lamp unit from the projector right after use. The lamp and parts around the lamp will be very hot and may cause burns or injury.

### Lamp unit AH-66271 **Optional accessory**

### **Info**

- Make sure that you remove the lamp unit by the handle. Do not touch the glass surface of the lamp unit or the inside of the projector.
- To avoid injury to yourself and damage to the lamp, be sure to carefully follow the steps below.
- Do not loosen other screws except for the lamp unit cover and lamp unit.
- **Press OSTANDBY-ON on the pro**iector or **@STANDBY** on the re**mote control to put the projector into standby mode. 1**
	- Wait until the cooling fan stops.

#### **Disconnect the power cord. 2**

- Unplug the power cord from the AC socket.
- Leave the lamp until it has fully cooled down (about 1 hour).

#### **Remove the lamp unit cover.**

• Turn the projector over. Loosen the user service screw  $(1)$  that secures the lamp unit cover. Remove the lamp unit cover  $(Q<sub>2</sub>)$ .

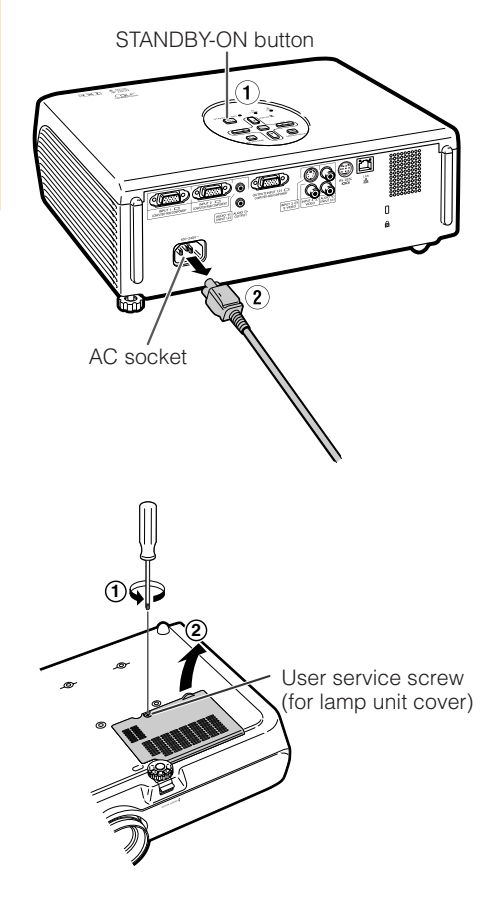

**3**

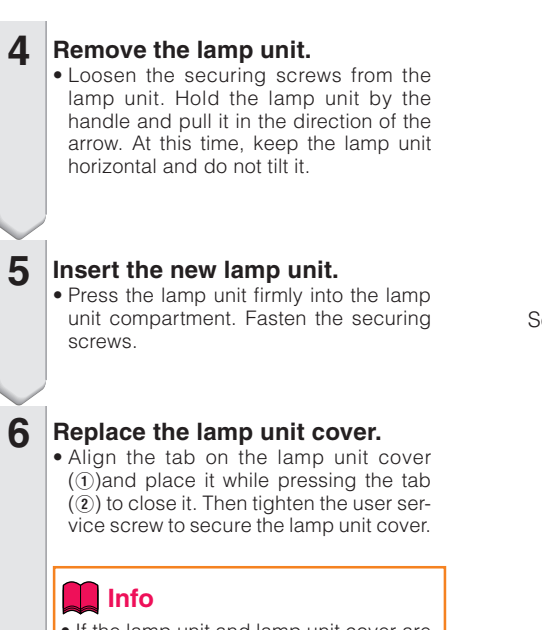

• If the lamp unit and lamp unit cover are not correctly installed, the power will not turn on, even if the power cord is connected to the projector.

### **Resetting the Lamp Timer**

Reset the lamp timer after replacing the lamp.

### **Info**

• Make sure to reset the lamp timer only when replacing the lamp. If you reset the lamp timer and continue to use the same lamp, this may cause the lamp to become damaged or explode.

## **1**

#### **Connect the power cord.**

• Plug the power cord into the AC socket of the projector.

#### **Reset the lamp timer. 2**

- While simultaneously holding down  $\blacksquare$ MENU/HELP,  $\blacksquare$ ENTER and  $\blacktriangledown$  on the projector, press @STANDBY-ON on the projector.
- "LAMP 0000H" is displayed, indicating that the lamp timer is reset.

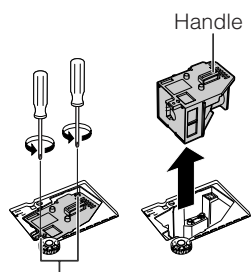

Securing screws

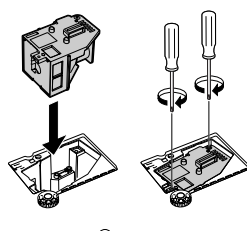

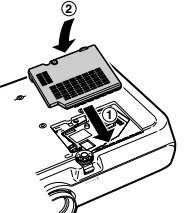

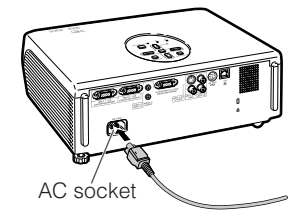

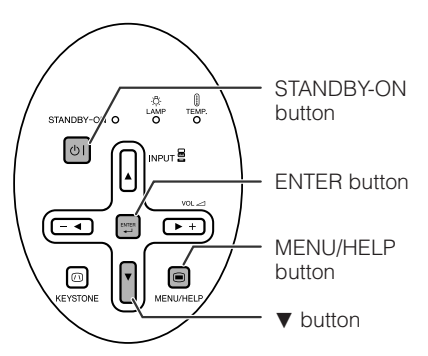

## **Computer Compatibility Chart**

#### **Computer**

- Multiple signal support Horizontal Frequency: 15-70 kHz, Vertical Frequency: 45-85 Hz, Pixel Clock: 12-108 MHz Sync signal:Compatible with TTL level • Compatible with sync on green signal
- Compatible with the signals below in intelligent compression: SXGA, SXGA+
- Intelligent Compression and Expansion System resizing technology

The following is a list of modes that conform to VESA. However, this projector supports other signals that are not VESA standards.

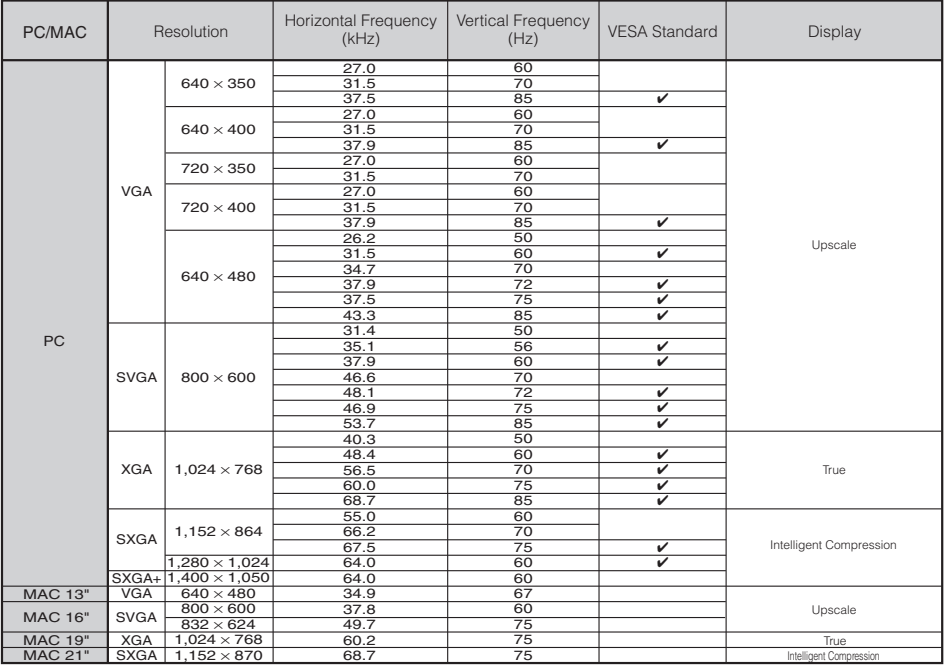

### **Note**

- When this projector receives  $640\times350$  VESA format VGA signals, "640 $\times$ 400" appears on the screen.
- Optimum image quality will be achieved by matching your computer's output resolution to the projector's native resolution (1024 x 768).

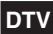

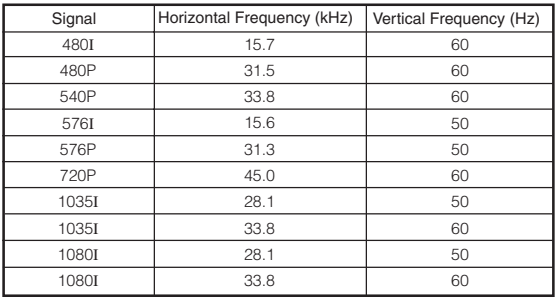

## **Troubleshooting**

Ξ.

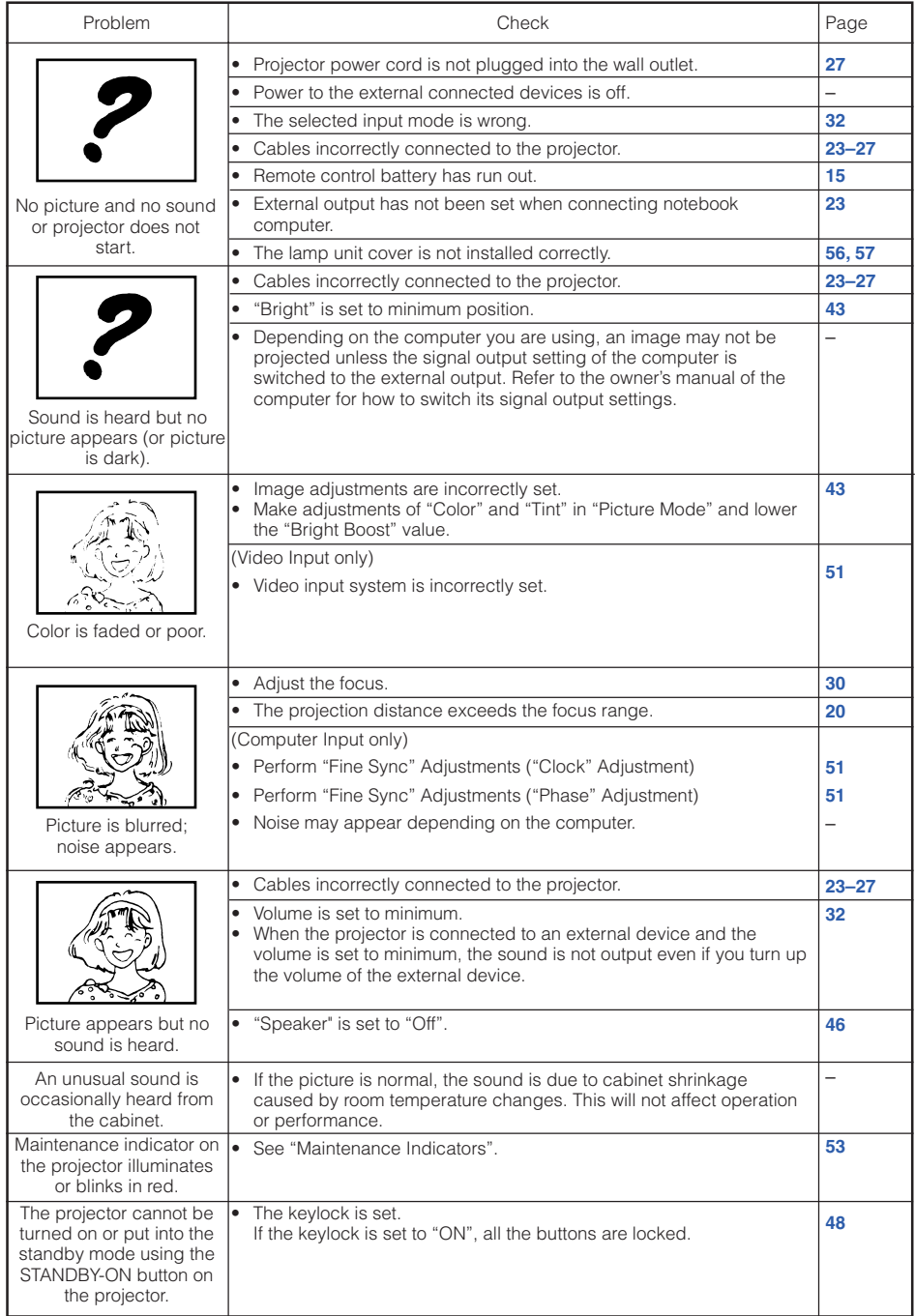

## **Troubleshooting (Continued)**

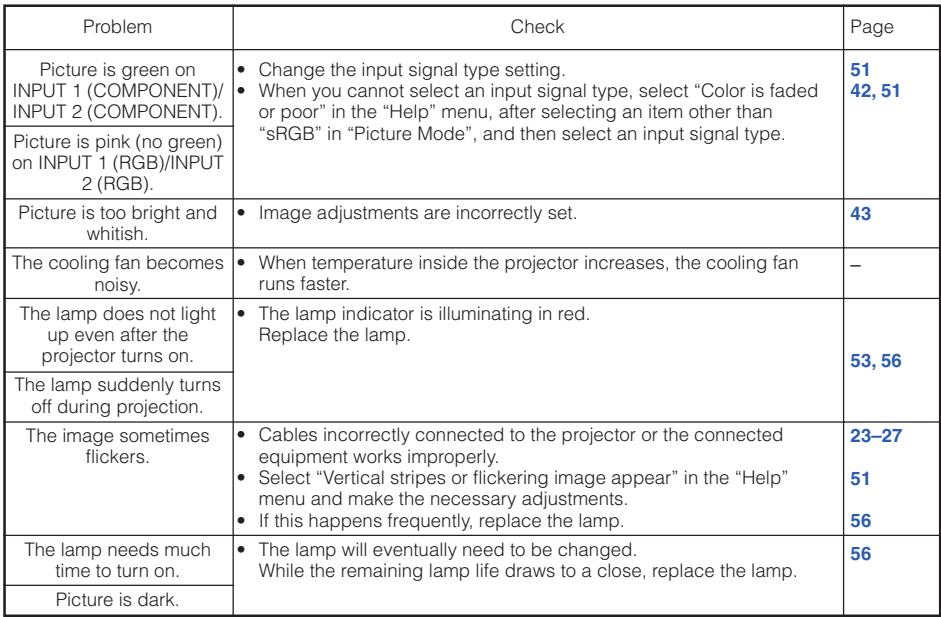

This unit is equipped with a microprocessor. Its performance could be adversely affected by incorrect operation or interference. If this should happen, unplug the Unit and plug it in again after more than 5 minutes.

## **Specifications**

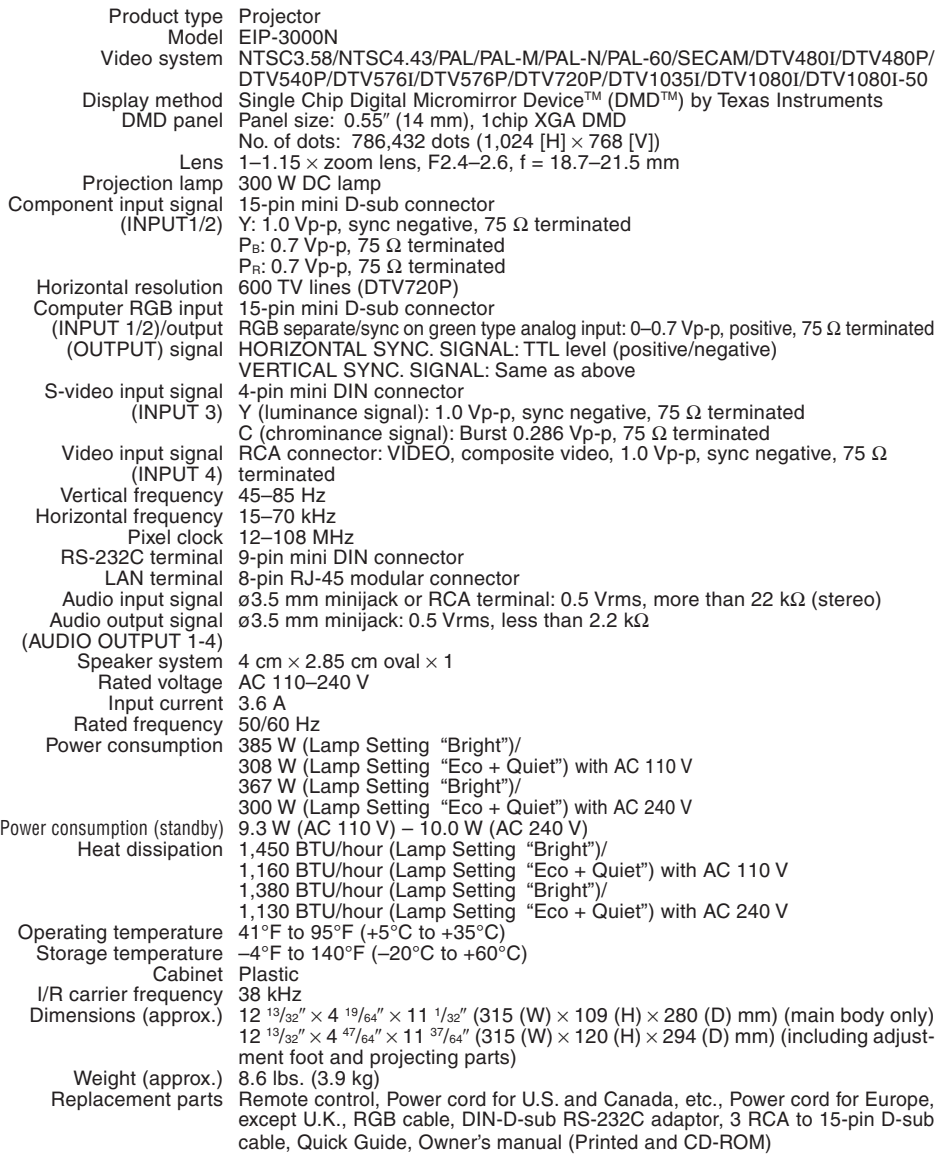

As a part of policy of continuous improvement, EIKI reserves the right to make design and specification changes for product improvement without prior notice. The performance specification figures indicated are nominal values of production units. There may be some deviations from these values in individual units.

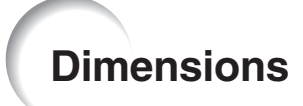

### **Units: inches (mm)**

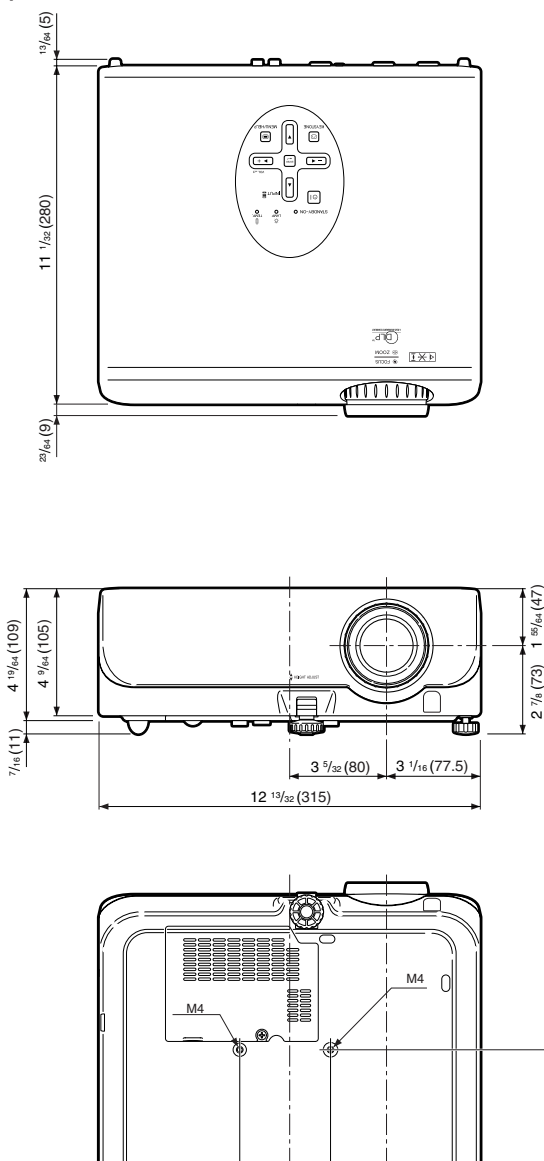

M<sub>4</sub>

M4

 $1^{7}/8$   $(47.5)$   $4^{7}/64$   $(104)$ 

 $\frac{7}{6}(47.5)$ 

4 7/<sub>64</sub> (104)

 $v_{16}$  (11)

 $2^{19/32}$ <br>(65.5)

 $1 \frac{53}{64}$ <br>(46.2)

 $2^{61}/_{64}$ (75) 1 11/32 (33.8)

## Index

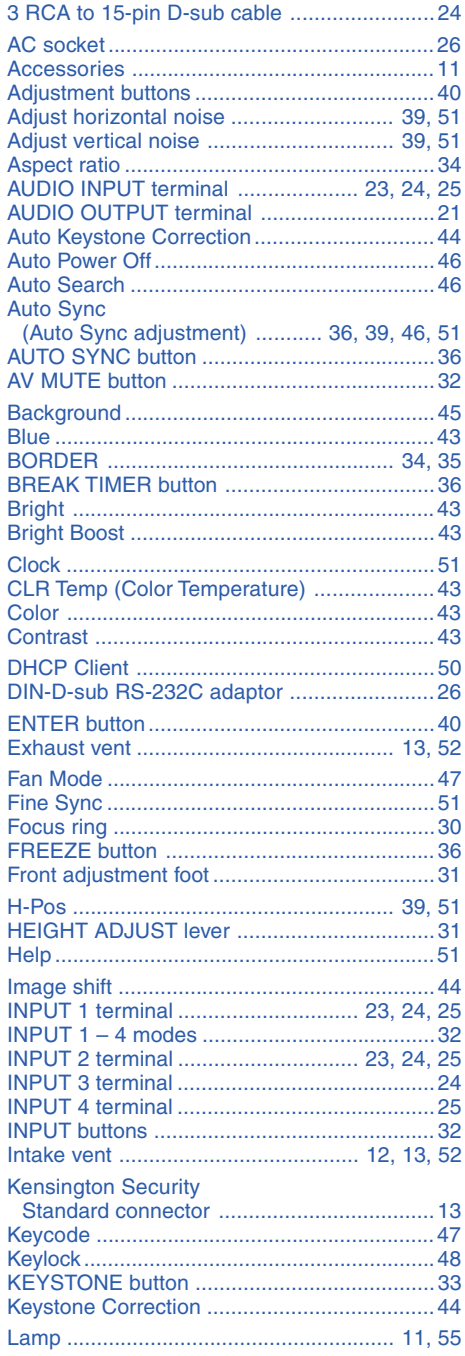

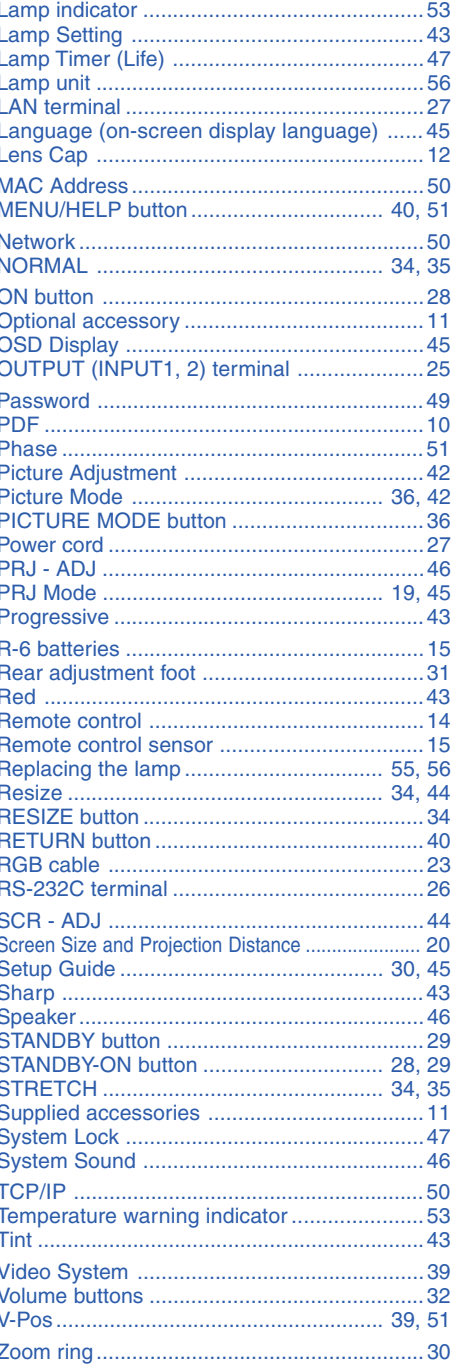

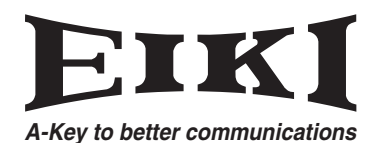

#### **U.S.A.**

EIKI International, Inc. 30251 Esperanza Rancho Santa Margarita CA 92688-2132 U.S.A. Tel : 800-242-3454 (949)-457-0200 Fax : 800-457-3454 (949)-457-7878 E-Mail : usa@eiki.com

#### **Deutschland & Österreich**

EIKI Deutschland GmbH Am Frauwald 12 65510 Idstein Deutschland Tel : 06126-9371-0 Fax : 06126-9371-14 E-Mail : info@eiki.de

#### **Canada**

EIKI CANADA - Eiki International, Inc. P.O. Box 156, 310 First St. - Unit 2, Midland, ON, L4R 4K8, Canada Tel : 800-563-3454 (705)-527-4084 Fax : 800-567-4069 (705)-527-4087 E-Mail : canada@eiki.com

#### **Eastern Europe**

EIKI CZECH spol. s.r.o. Umělecká 15 170 00 Praha 7 Czech Republic Tel : +42 02 20570024 +42 02 20571413 Fax : +42 02 20571411 E-Mail : easterneurope@eiki.de

#### **Japan & Worldwide**

EIKI Industrial Company Limited. 4-12 Banzai-Cho, Kita-Ku, Osaka, 530-0028 Japan Tel : +81-6-6311-9479 Fax : +81-6-6311-8486

**WorldWide Website http://www.eiki.com**